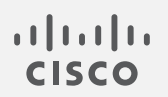

# Cisco Secure Network Analytics

Data Store 仮想エディション導入および構成ガイド 7.4.0

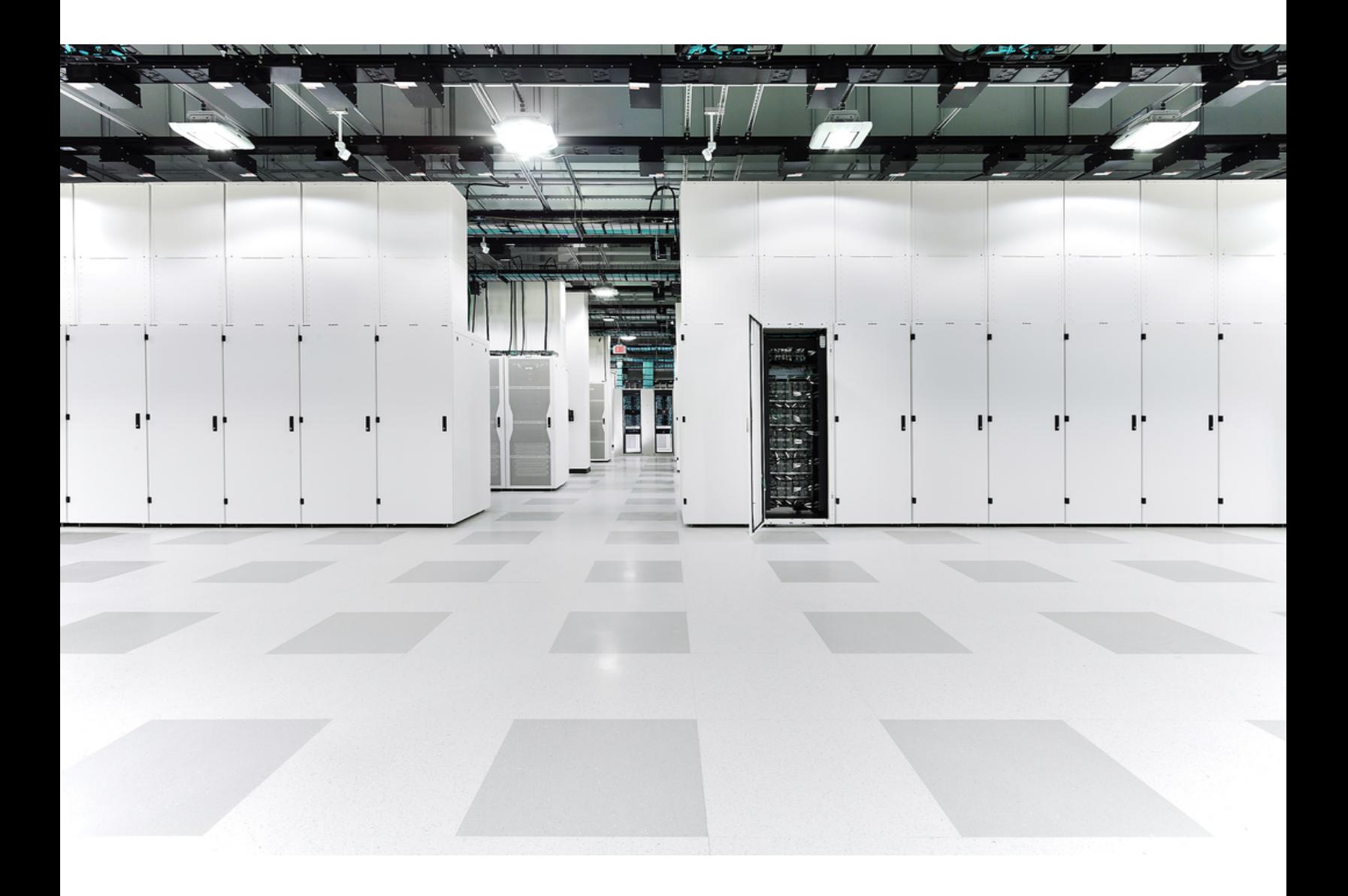

# 目次

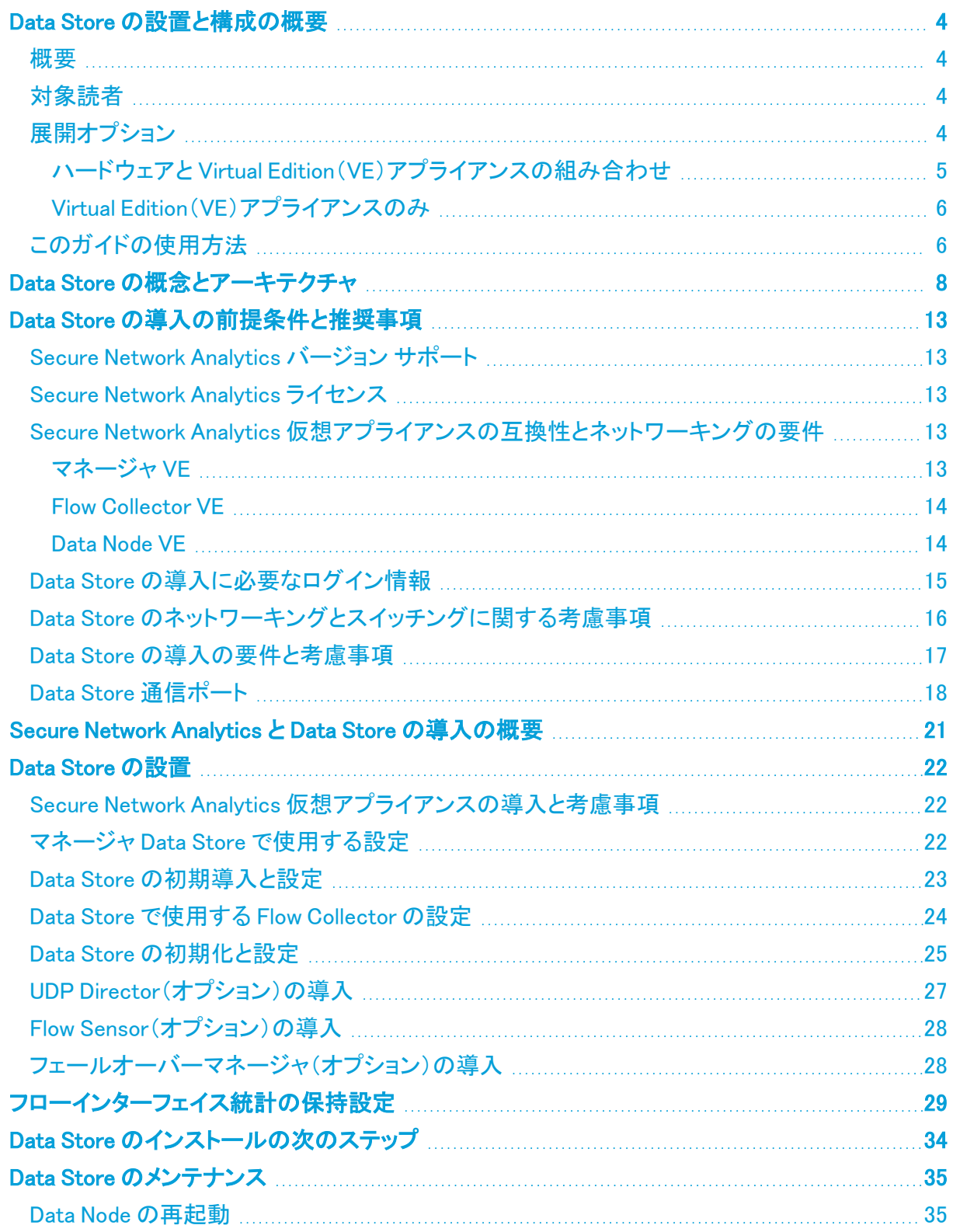

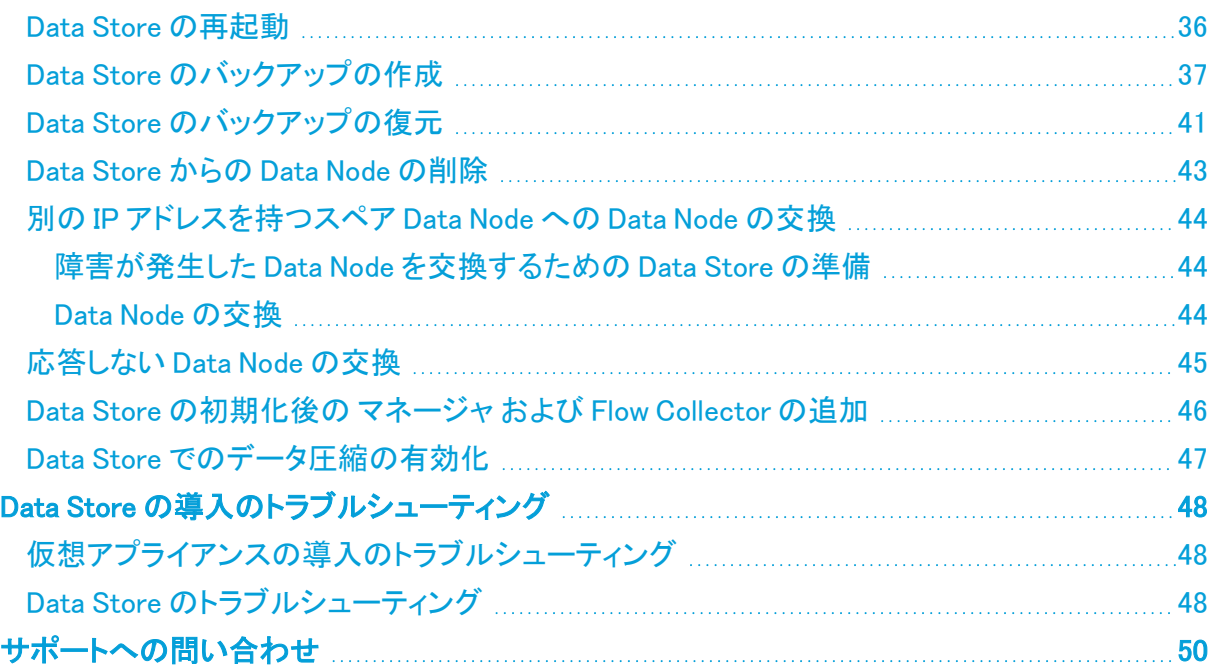

# <span id="page-3-1"></span><span id="page-3-0"></span>Data Store の設置と構成の概要

## 概要

このマニュアルでは、Cisco Secure Network Analytics データストア を使用した Cisco Secure Network Analytics(旧 Stealthwatch)のインストール方法について説明します。Secure Network Analytics のコンポーネントとそれらのシステム内での配置方法について、特に Data Store との関 連で説明します。

この章は、次の項で構成されています。

- <sup>l</sup> [対象読者](#page-3-2)
- [展開オプション](#page-3-3)
- <span id="page-3-2"></span><sup>l</sup> [このガイドの使用方法](#page-5-1)

## 対象読者

このガイドは、Secure Network Analytics システムの仮想アプライアンスの設置を担当する方を対象 にしています。仮想アプライアンス、特に Cisco Secure Network Analytics Flow Collector および Cisco Secure Network Analytics Manager(旧 Stealthwatch Management Console)の設置に関する 一般的な知識があることを前提にしています。

Secure Network Analytics 製品の設定については、『Cisco Secure Network [Analytics](https://www.cisco.com/c/ja_jp/support/security/stealthwatch/products-installation-guides-list.html) System [Configuration](https://www.cisco.com/c/ja_jp/support/security/stealthwatch/products-installation-guides-list.html) Guide』を参照してください。

## <span id="page-3-3"></span>展開オプション

Data Store を使用した Secure Network Analytics に対し、排他的なハードウェア導入または仮想の 導入に加えて、v7.4.0 では、ハードウェアと仮想の混合導入オプションも提供されます。v7.4.0 以 降、Secure Network Analytics では DS6200 ハードウェア Data Store で、仮想 マネージャ と Flow Collector の組み合わせがサポートされるようになりました。

すべてのアプライアンスに同じバージョンの Secure Network Analytics がインストールされているこ とを確認し、選択した展開のドキュメントを確認してください。開始する前に、すべての要件を理解す ることが重要です。

- ハードウェアと Virtual Edition (VE)アプライアンスの組み合わせ
- Virtual Edition (VE) アプライアンスのみ

## <span id="page-4-0"></span>ハードウェアと Virtual Edition(VE)アプライアンスの組み合わせ

以下のガイドを使用して、マネージャ VE および Flow Collector VE を使用した Data Store 6200 の導 入を行います。

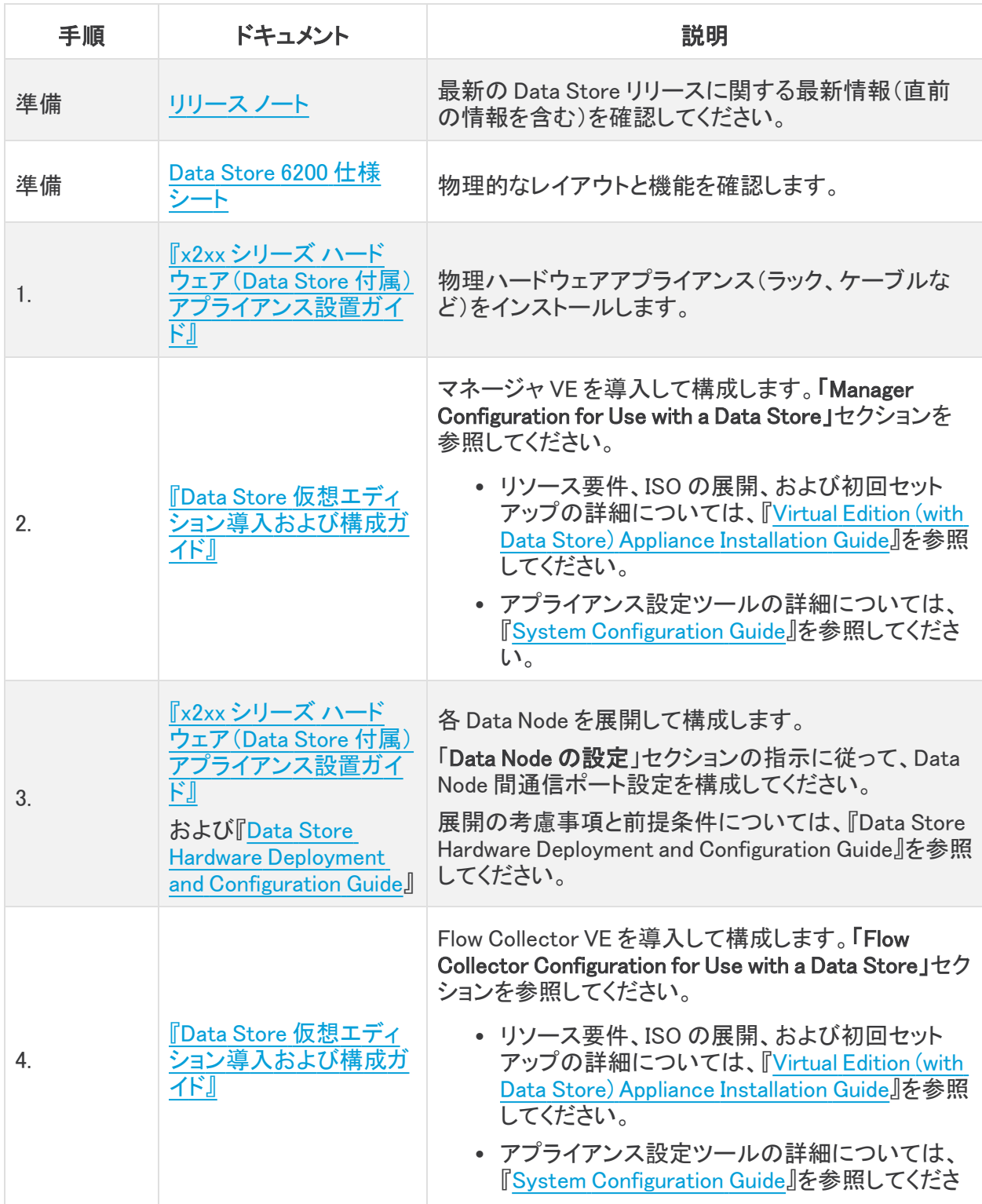

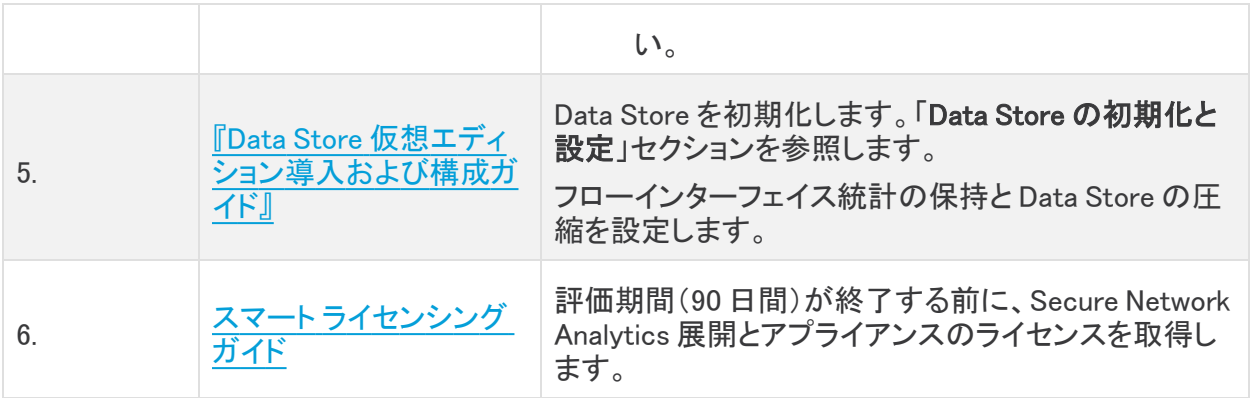

## <span id="page-5-0"></span>Virtual Edition(VE)アプライアンスのみ

次のガイドを使用して、Data Store Virtual Edition とともに Secure Network Analytics Virtual Edition をデプロイします。

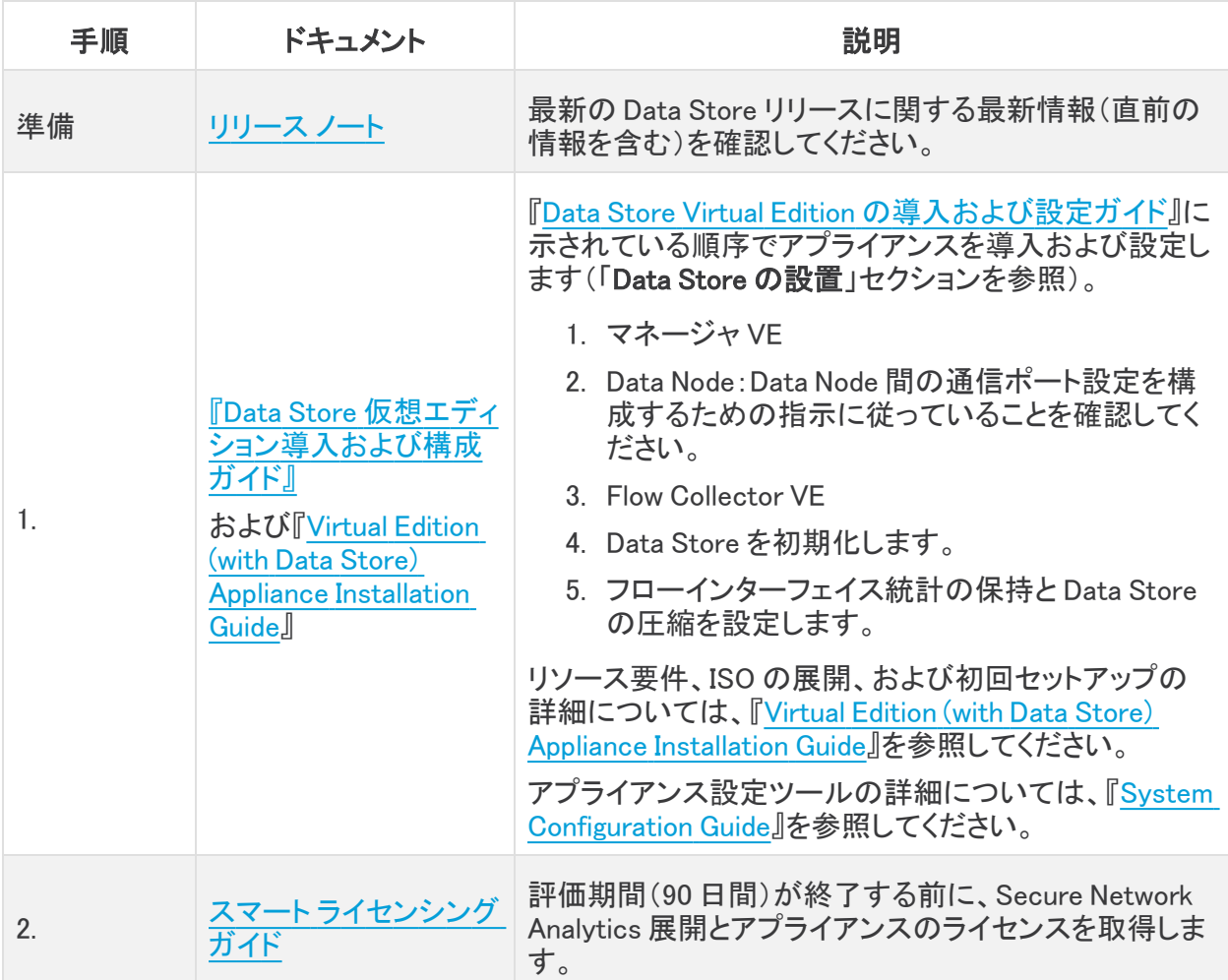

## <span id="page-5-1"></span>このガイドの使用方法

この概要の他に、このガイドは次の章に分かれています。

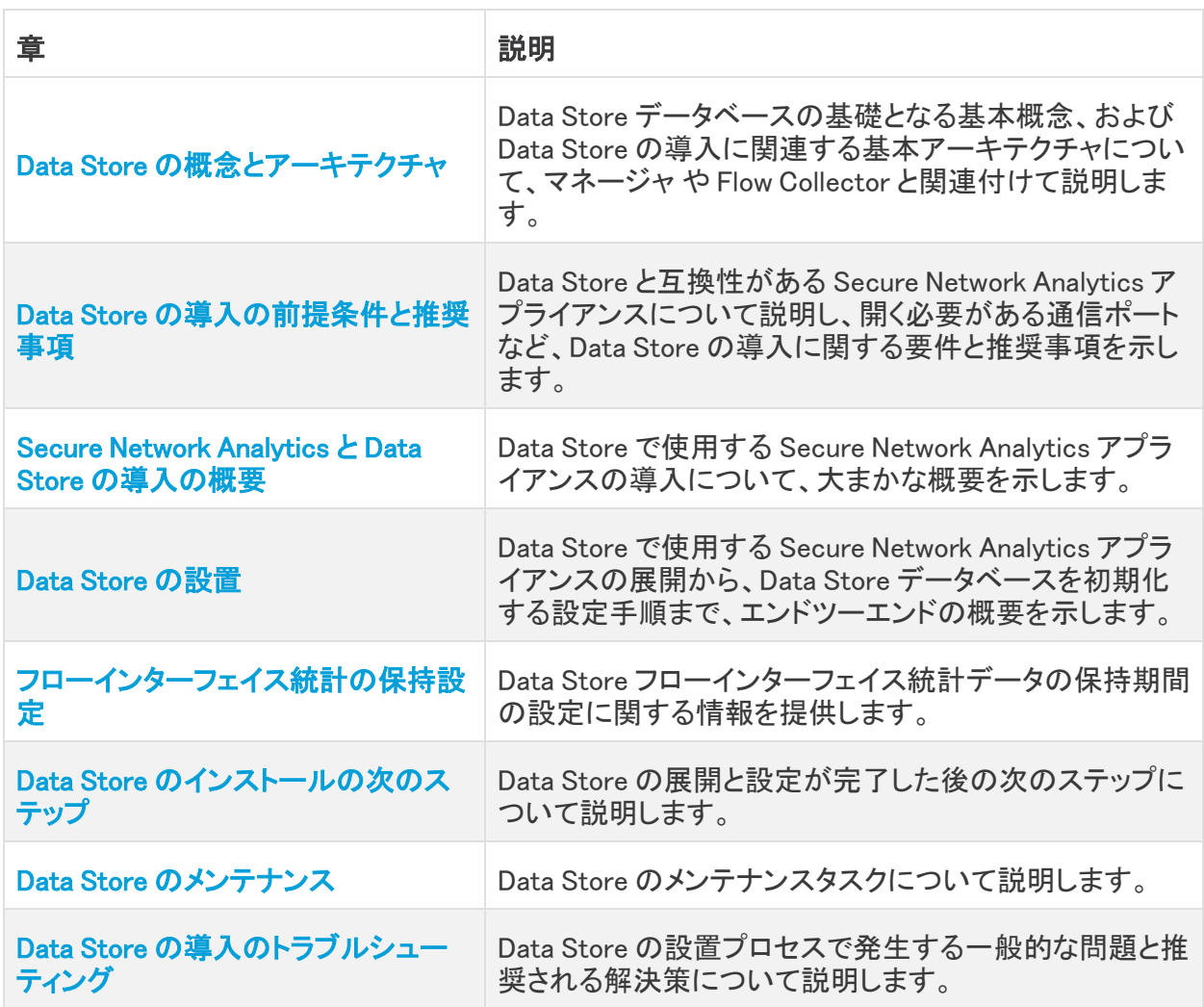

## <span id="page-7-0"></span>Data Store の概念とアーキテクチャ

Data Store は、Flow Collector によって収集されたネットワークのテレメトリを保存する中央リポジト リを提供します。Data Store は、Data Store のクラスタで構成されます。各クラスタには、データの一 部と個別データノードのデータのバックアップが含まれます。すべてのデータが 1 つの集中型デー タベースに存在し、複数の Flow Collector に分散されていないため、マネージャはすべての Flow Collector に個別にクエリする場合よりも Data Store から迅速にクエリ結果を取得できます。Data Store クラスタは、耐障害性の向上、クエリ応答の改善、グラフとチャート生成の迅速化を実現しま す。

#### Data Store のストレージと耐障害性

Data Store では、Flow Collector からデータを収集し、クラスタ内の Data Node に均等に分散させま す。それぞれの Data Node に、全体のテレメトリの一部が格納され、さらに別の Data Node のテレメ トリについてのバックアップも格納されます。この方法でデータを格納することで、次のような利点が あります。

- ロードバランシングに役立ちます。
- <sup>l</sup> 各ノードに処理が分散されます。
- <sup>l</sup> Data Store に取り込まれたすべてのデータのバックアップが保持され、耐障害性が確保され ます。
- <sup>l</sup> Data Node の数を増やすことで、全体的なストレージとクエリのパフォーマンスを向上させるこ とができます。

いずれかのノードが停止しても、そのバックアップを格納しているノードがまだ使用可能であり、 Data Node の総数の少なくとも半分が稼働していれば、Data Store 全体は稼働状態を維持します。 この間に、停止した接続や不具合のあるハードウェアを修復できます。問題がある Data Node を交 換すると、そのノードのデータが Data Store の隣接する Data Node に格納されている既存のバック アップから復元され、その Data Node にデータのバックアップが作成されます。Data Node における テレメトリの格納方法の例については、次の図を参照してください。

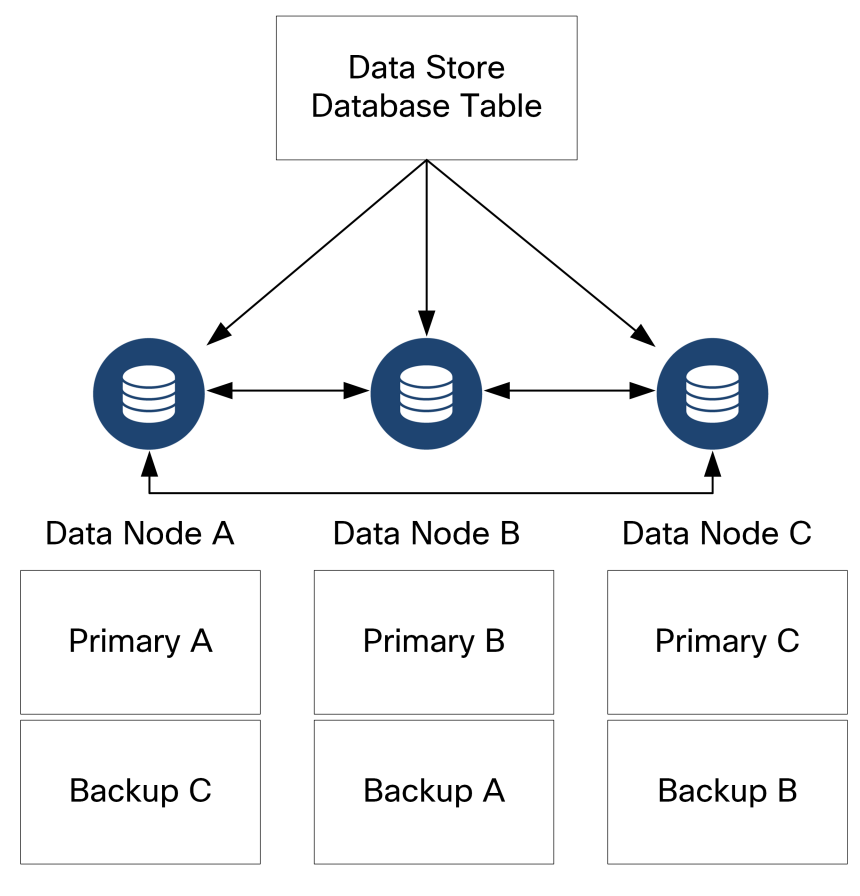

#### Data Store の導入アーキテクチャ

Data Store なしの Secure Network Analytics の展開では、1 つ以上の Flow Collector がデータを取 り込んで複製し、分析を実行し、データと結果を マネージャ に直接レポートします。グラフやチャート を含むユーザーが送信したクエリを解決するために、マネージャ は管理対象のすべての Flow Collector にクエリします。各 Flow Collector は、一致する結果を マネージャ に返します。マネージャ はさまざまな結果セットからの情報を照合し、結果を表示するグラフまたはチャートを生成します。こ の展開では、各 Flow Collector はローカルデータベースにデータを格納します。例として次の図を 参照してください。

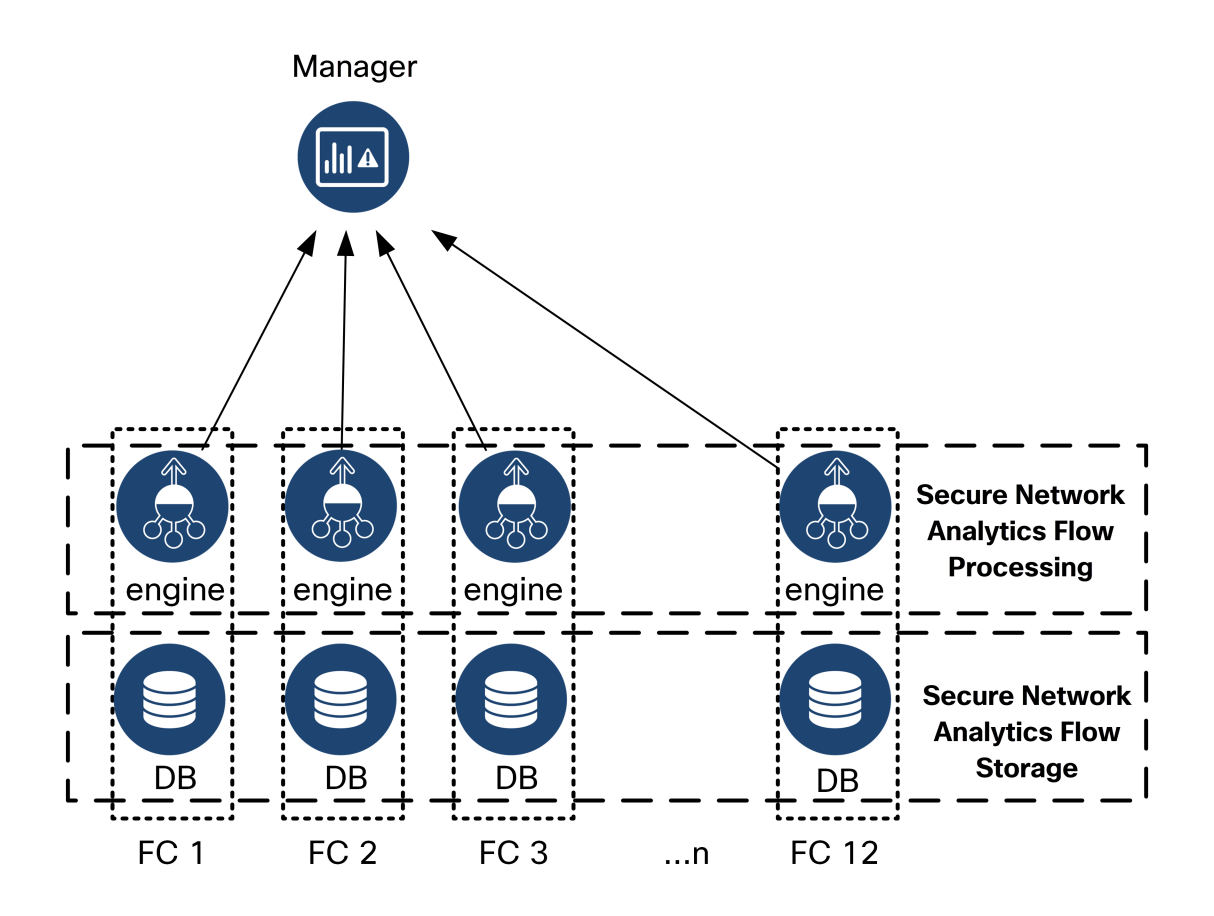

Data Store を使用した Secure Network Analytics の導入では、Data Store クラスタは マネージャ と Flow Collector の間に配置されます。1 つ以上の Data Store がフローを取り込み、重複排除し、分 析を実行して、データと結果を Data Store に直接報告し、すべてのデータノードにほぼ均一に分散 させます。Data Store は、データストレージを促進し、すべてのトラフィックを複数の Flow Collector に分散させずに一元化された場所に保持し、複数の Flow Collector よりも大きなストレージ容量を 提供します。例として次の図を参照してください。

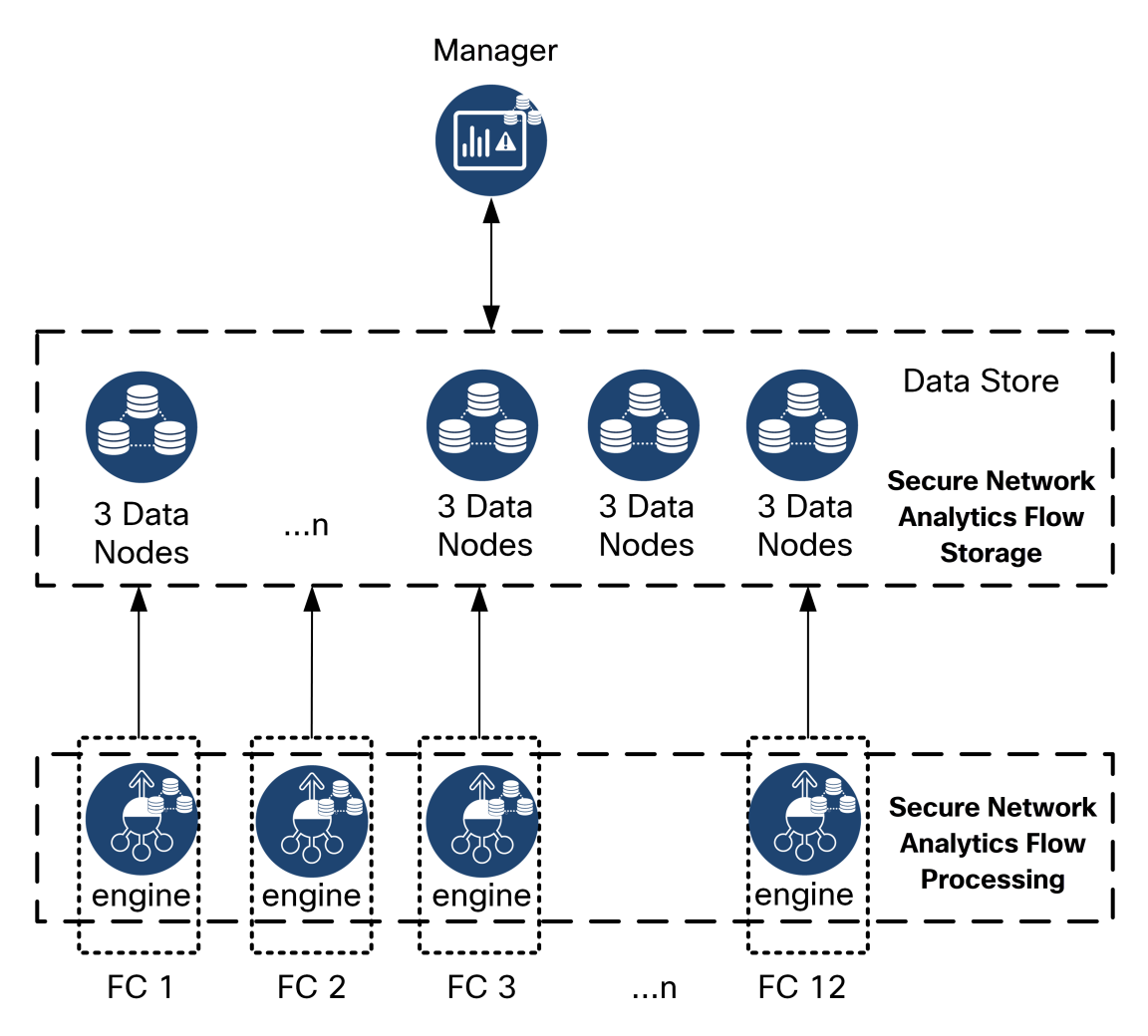

グラフやチャートを含むユーザーが送信したクエリを解決するために、マネージャ は Data Store に クエリします。Data Store は、クエリに関連する列で一致する結果を検索し、一致する行を取得して クエリ結果を マネージャ に返します。マネージャ は、複数の Flow Collector からの複数の結果セッ トの照合を必要とせずに、グラフまたはチャートを生成します。したがって、複数の Flow Collector に クエリする場合と比較して、クエリのコストが軽減され、クエリのパフォーマンスが向上します。

#### Secure Network Analytics 導入の考慮事項

次の点に注意してください。

- <sup>l</sup> Data Store で使用するように Flow Collector を設定すると、アプライアンス管理インターフェイ ス(アプライアンス管理)で特定の機能が非表示になります。Flow Collector の設定やその他 の関連タスクを実行するには、Central Management を使用します。ストレージの統計を監視 するには、マネージャ([ダッシュボード(Dashboard)] > レポートビルダー)でレポートビルダー を使用します。
- <sup>l</sup> Data Store を展開する場合は、Secure Network Analytics Web アプリケーションを使用して Secure Network Analytics インストールをモニターおよび設定します。Secure Network Analytics デスクトップクライアントは Data Store と互換性がありません。
- <sup>l</sup> Data Store で使用するように マネージャ を設定した場合は、ETA 暗号化監査またはホスト分 類子アプリケーションを使用できません。
- <sup>l</sup> Data Store データベースアーキテクチャでは、マネージャ およびすべての Flow Collector は Data Store と通信する必要があり、展開時に Data Store と連携するように設定する必要があ ります。一部の Flow Collector を Data Store なしで動作するように設定し、他の Flow Collector を Data Store と連携するように設定することはできません。
- <sup>l</sup> 仮想 Data Store は、3 つの仮想 Data Node、仮想 マネージャ、および仮想 Flow Collector とと もに展開できます。

#### Data Store アーキテクチャ

各 Data Store は、3 つ以上の Data Node で構成されます。

仮想 Data Store をダウンロードすると、3 つの Data Node Virtual Edition を導入できます。

Data Store を導入するには、Data Node ごとに以下を割り当てる必要があります。

- <sup>l</sup> Secure Network Analytics アプライアンスとの管理、取り込み、クエリの通信に使用するルー ティング可能な IP アドレス
- <sup>l</sup> Data Store クラスタの一部として Data Node 間の通信に使用する独立した LAN または VLAN のルーティング不可の IP アドレス(169.254.42.0/24 CIDR ブロック)
- <sup>l</sup> 管理、取り込み、クエリの通信用と Data Node 間の通信用の 2 つのネットワーク接続

導入および導入の前提条件の詳細については、「Data Store [の導入の要件と考慮事項」](#page-16-0)を参照し てください。

# <span id="page-12-0"></span>Data Store の導入の前提条件と推奨事項

<span id="page-12-1"></span>次に、Data Store の導入の前提条件に関する情報と推奨事項を示します。

## Secure Network Analytics バージョン サポート

Data Store を使用して Secure Network Analytics を導入する場合、すべての Secure Network Analytics アプライアンスが同じバージョン(7.4.x)である必要があります。7.4.x の利用可能な最新 バージョンは 7.4.0 です。

## <span id="page-12-2"></span>Secure Network Analytics ライセンス

Secure Network Analytics の導入には、フローレート(FPS)スマートライセンスが必要です。Data Store 自体に追加のライセンスは必要ありません。

<span id="page-12-3"></span>マネージャ Virtual Edition または Flow Collector を導入する場合は、software.cisco.com でアカウン トを登録すると、マネージャ Virtual Edition および Flow Collector VE のライセンスが付与されます。

## Secure Network Analytics 仮想アプライアンスの互換性とネット ワーキングの要件

次の表に、Data Store VE への Secure Network Analytics の展開に必要な仮想アプライアンスの概 要を示します。

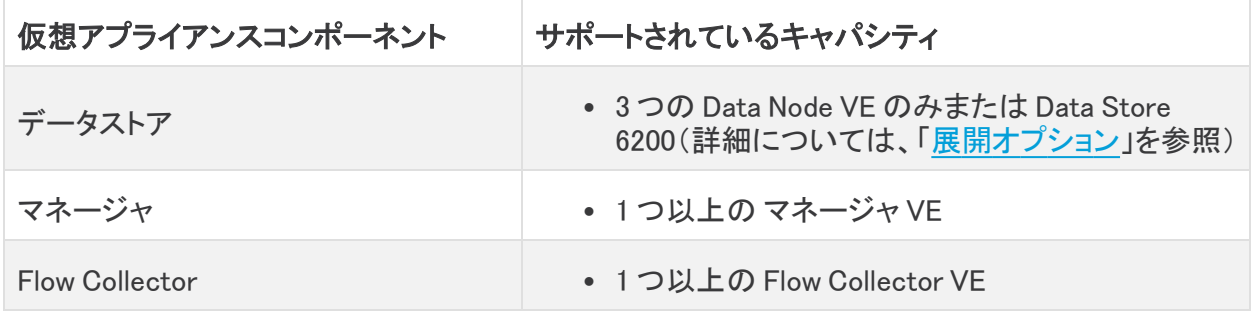

Data Store は、v7.3.1 以降の Flow Sensor と UDP Director をサポートします。Data Store を使用して 展開する必要もありません。アプライアンスをクラスタに追加する場合は、すべてのアプライアンス に同じバージョンがインストールされていることを確認してください。

#### <span id="page-12-4"></span>マネージャ VE

マネージャ VE への最小リソース割り当てを決定するには、1 秒あたりのフロー数(FPS)を想定する 必要があります。

リソース割り当てを決定するには、次の仕様を参照してください。

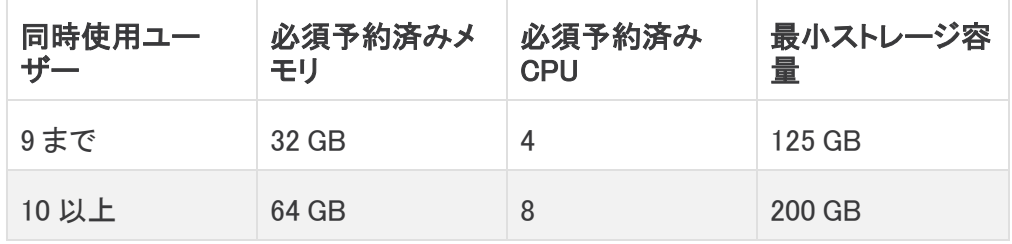

#### <span id="page-13-0"></span>Flow Collector VE

Flow Collector VE のリソース要件を決定するには、ネットワークで予想される 1 秒あたりのフロー数 と、モニターする見込みのホストとエクスポータの数を決める必要があります。Flow Collector では なく Data Store がフローを保存するため、リソース要件は Data Store を導入するかどうかによって 異なります。リソース要件を決定するには、次の仕様を参照してください。

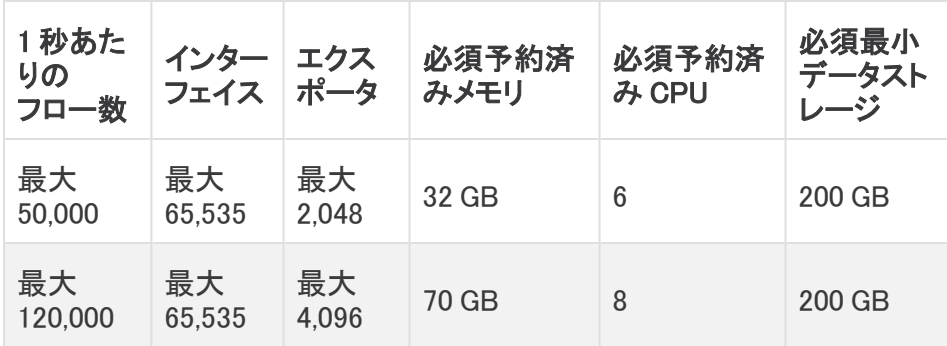

#### <span id="page-13-1"></span>Data Node VE

Data Node VE のリソース要件を決定するには、ネットワークで予想される 1 秒あたりのフロー (FPS)を決定する必要があります。これは Flow Collector VE のリソース要件にも影響します。リ ソース要件の詳細については、「Flow [Collector](#page-13-0) VE」を参照してください。

ネットワークに導入可能な Data Node VE は 3 つまでです。追加の Data Node VE を導入することは できません。

3 つの Data Node VE に Data Store VE を展開する場合は、Data Node ごとに、ストレージ割り当てを 次の方法で計算することを推奨します。

[(日時平均 FPS/1,000) X 1.6 X 日数] / Data Node 数

- <sup>l</sup> 日時平均(FPS)を決定します。
- **この数値を 1,000 FPS で割ります。**
- この数値にストレージの 1.6 GB を掛けると、1日分のストレージに相当する値が得られま す。
- <sup>l</sup> この数値に、Data Store の全ストレージのフローを保存する日数を掛けます。
- <sup>l</sup> この数値を Data Store 内の データノード 数で割って、Data Node あたりのストレージを算出 します

たとえば、次のシステムの場合:

- 日時平均 50,000 (FPS)
- 90 日間フローを保存
- 3 つの Data Nodeを装備

Data Node あたりの数値を次のように算出できます。

[(50,000/1,000) X 1.6 X 90] / 3 = Data Node  $\delta t = 2,400$  GB(2.4 TB) データノード

- 日時平均 FPS = 50,000
- 日時平均 50,000 FPS / 1,000= 50
- 50 X 1.6 GB = 1 日あたりのストレージ相当量 80 GB
- Data Store あたり 80 GB X 90 日 = Data Store あたり 7,200 GB
- 7,200 GB / 3 データノード = データノード あたり 2,400 GB(2,4 TB)

リソース要件を決定するには、次の仕様を参照してください。

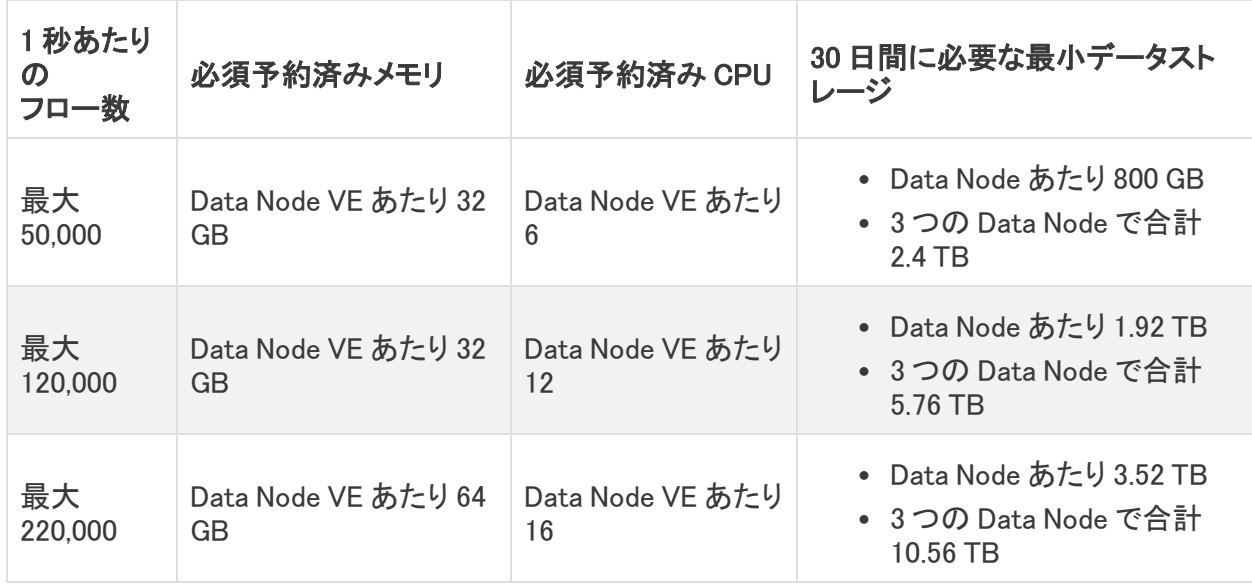

## <span id="page-14-0"></span>Data Store の導入に必要なログイン情報

次のユーザーアカウントのパスワードを準備します。

- <sup>l</sup> それぞれの マネージャ、Data Node、および Flow Collector の root と sysadmin。これら は、システムの初期設定時に割り当てます。
- <sup>l</sup> それぞれの マネージャ、Data Node、および Flow Collector の admin。これらは、アプライア ンス セットアップ ツールを使用して割り当てます。
- Data Store の dbadminと readonlyuser。これらは、Data Store の初期化時に割り当て ます。

## <span id="page-15-0"></span>Data Store のネットワーキングとスイッチングに関する考慮事項

次の表に、Secure Network Analytics を Data Store とともに導入する場合のネットワーキングとス イッチングに関する考慮事項の概要を示します。

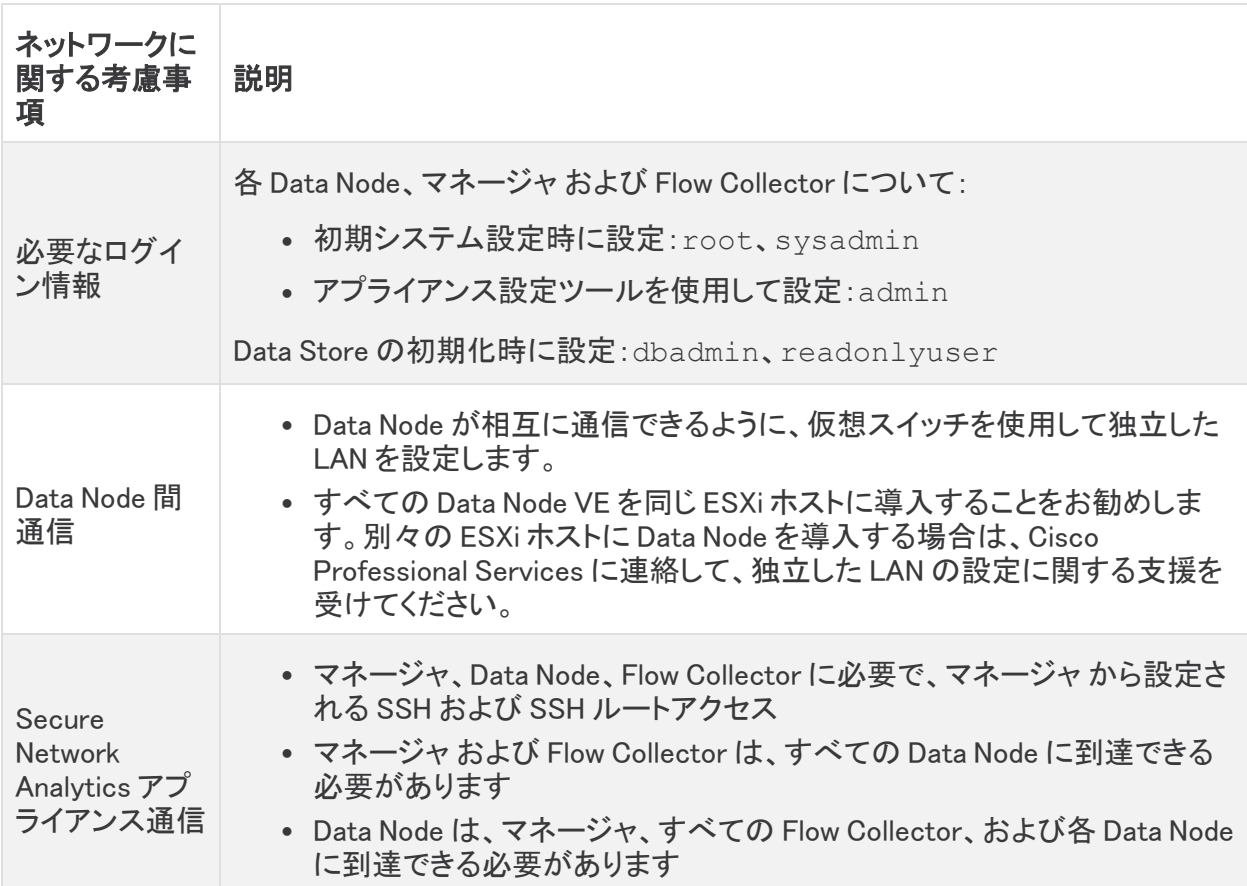

全 Secure Network Analytics 環境用のフローレート(FPS)スマートライセンスを取得する必要があ ることに注意してください。

現在、Data Store では、プライマリ Data Node が停止した場合のスペア Data Node との自 動交換はサポートされていません。詳細については、シスコ [サポート](https://www.cisco.com/c/en/us/support/index.html) にお問い合わせく ださい。

各 Data Node に次の IP アドレスを割り当てる必要があります。

● Secure Network Analytics アプライアンスとの通信に使用するルーティング可能な IP アドレス (eth0)。

Data Store の展開と設定においては、Data Node eth0 IP アドレスを Data Store の名前に マッピングして、テレメトリの保存やクエリの要求と応答がより均等に分散されるようにしま す。詳細については、「Data Store [の初期化と設定](#page-24-0)」を参照してください。

<sup>l</sup> Data Node 間の通信に使用するプライベート LAN または VLAN 内のルーティング不可の IP アドレス(eth1)。各 Data Node から仮想スイッチまたは隔離ネットワークを介して他のすべ ての Data Node に到達できることを確認します。Data Store の一部として、Data Node は相互 に通信します。

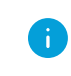

169.254.42.0/24 CIDR ブロックからルーティングできない IP アドレスを割り当 てる必要があります。

eth1 を介した Data Node 間の通信を有効にするには、仮想スイッチで Data Node 間の通信用に独 立した LAN または VLAN を設定します。この仮想スイッチは Data Node 間の通信専用にします。ま た、Data Node の マネージャ および Flow Collector との eth0 通信用にパブリック LAN または VLAN を設定します。例として次の図を参照してください。

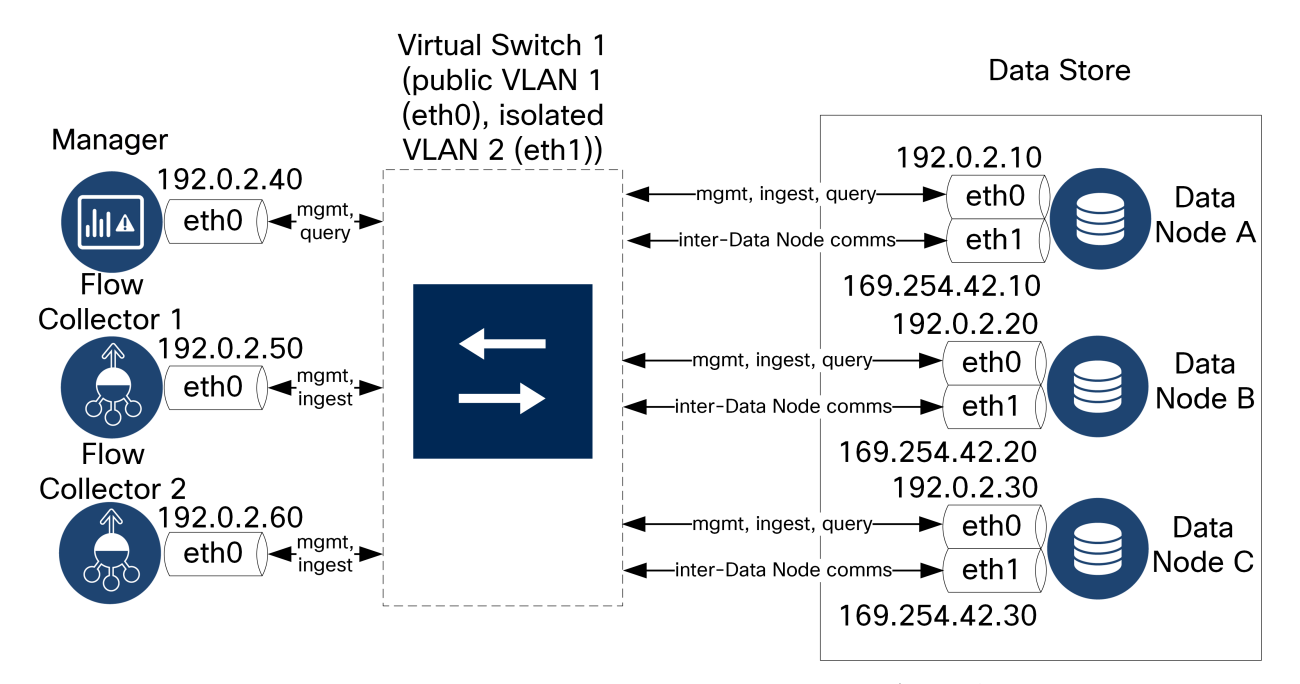

Data Store クラスタでは、独立 VLAN 内のノード間で継続的なハートビートが必要です。このハート ビートがないと、Data Node がオフラインになる可能性があり、Data Store が停止するリスクが高ま ります。

導入の計画については、Cisco プロフェッショナルサービスにお問い合わせください。

### <span id="page-16-0"></span>Data Store の導入の要件と考慮事項

Data Node は、それぞれがすべての Flow Collector、マネージャ、および他の Data Node と通信でき るように配置します。最適なパフォーマンスを得るには、Data Node と Flow Collector を同じ場所に 配置して通信の遅延を最小限に抑え、Data Node と マネージャ を同じ場所に配置してクエリのパ フォーマンスを最適化します。シスコでは、Data Node をファイアウォール内(NOC 内など)に配置す ることを強く推奨しています。設定を容易にするために、すべての Data Nodes Virtual Edition を同じ 物理ホストまたはハイパーバイザに展開します。これにより、独立した LAN で Data Node 間の設定 を簡単に設定できます。

電力の喪失やハードウェアの障害が原因で Data Store が停止すると、データ破損やデータ損失の リスクが高くなります。Data Node の導入においては、常に稼働時間が維持されるように考慮するこ とをお勧めします。

Data Node の電源が予期せずに失われ、アプライアンスをリブートした場合、その Data Node のデータベースインスタンスが自動的に再起動しないことがあります。データベース インスタンスを手動で再起動する方法については、「Data Store [のトラブルシューティン](#page-47-3) [グ](#page-47-3)」を参照してください。

## <span id="page-17-0"></span>Data Store 通信ポート

次の図に、Secure Network Analytics のアーキテクチャの例と開く必要がある通信ポートを示しま す。各引き出し線で示されたポートの表を確認してください。

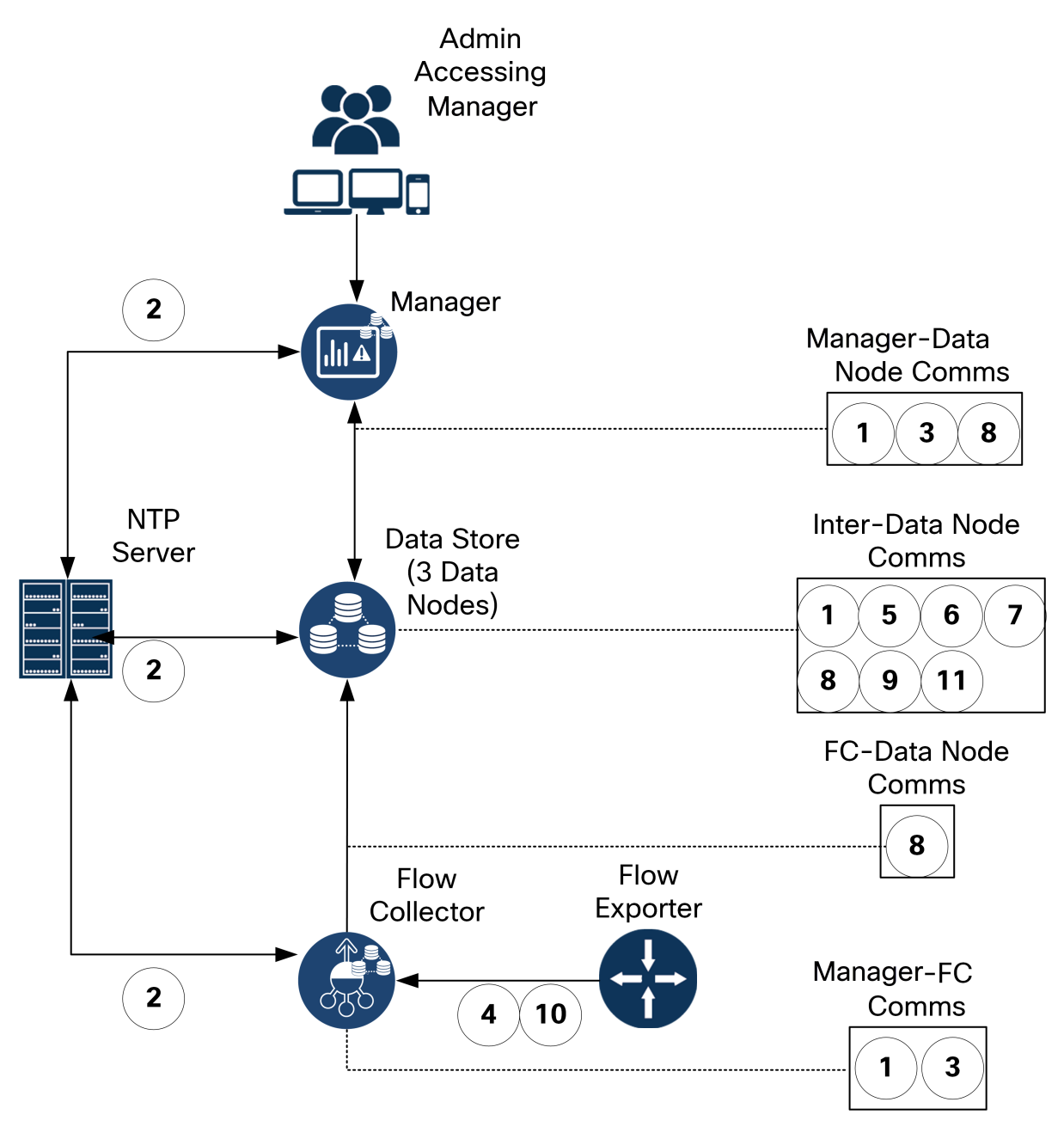

Data Store を展開するためにファイアウォールで開く通信ポートを次に示します。これ以外に Secure Network Analytics の展開全体で開く通信ポートについては、『Cisco Secure [Network](https://www.cisco.com/c/ja_jp/support/security/stealthwatch/products-installation-guides-list.html) Analytics Virtual Edition (with Data Store) Appliance [Installation](https://www.cisco.com/c/ja_jp/support/security/stealthwatch/products-installation-guides-list.html) Guide』を参照してください。

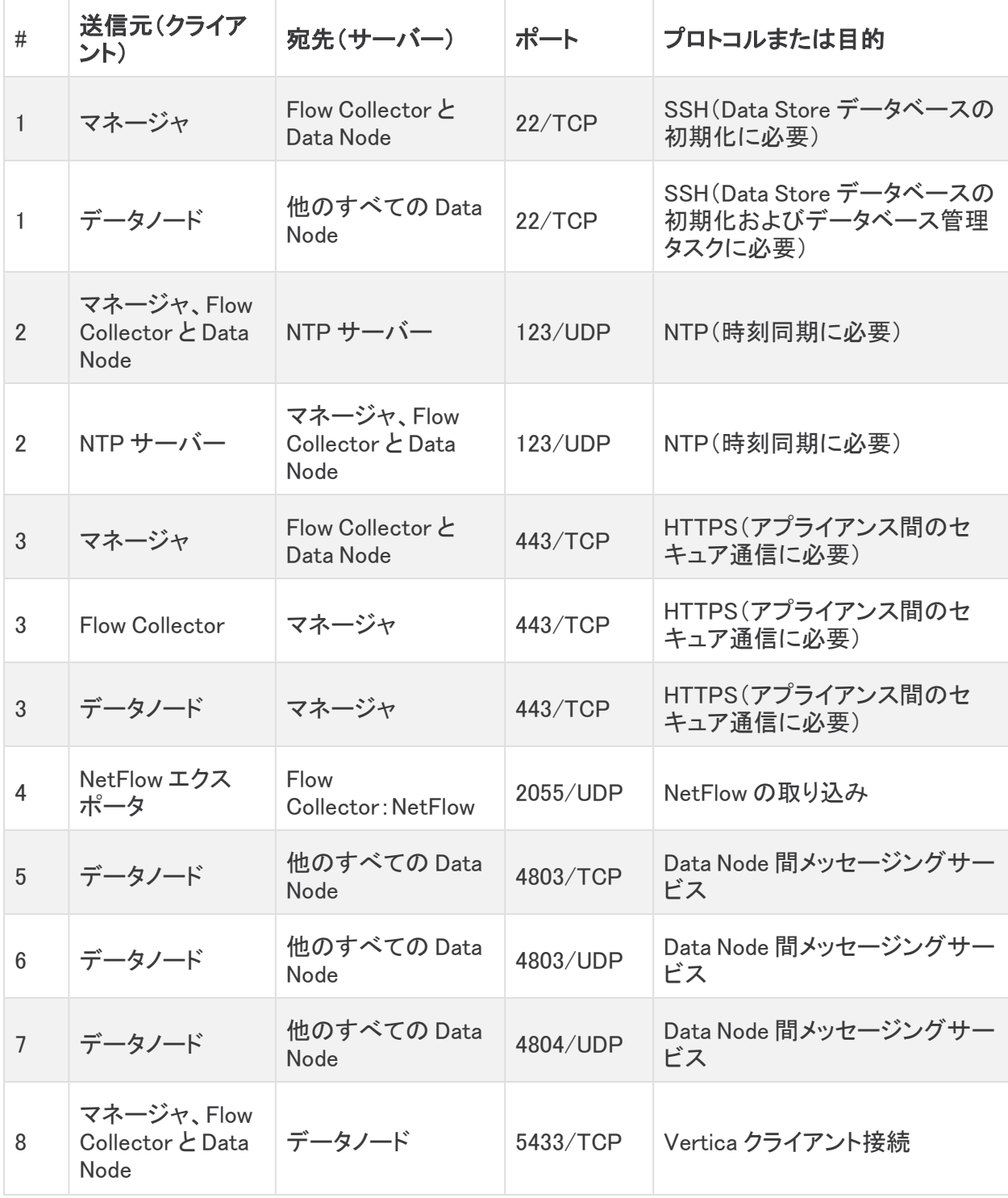

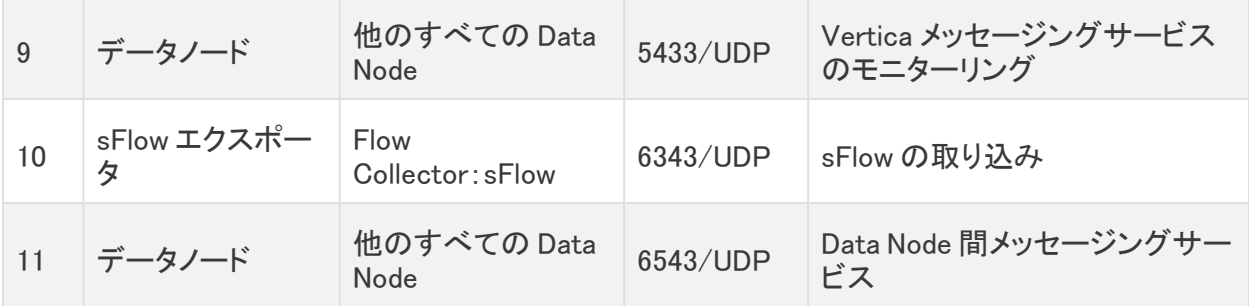

## <span id="page-20-0"></span>Secure Network Analytics と Data Store の導入の 概要

次に、Secure Network Analytics を Data Store とともに導入する場合の大まかな手順を説明しま す。

- 1. Data Store で使用する [マネージャ](#page-21-2) の設定:マネージャ を展開して設定し、次に進む前に最新 バージョンとロールアップパッチをインストールします。
- 2. Data Store [の初期導入と設定:](#page-22-0)Data Node を展開して設定し、次に進む前にそれぞれで最新 バージョンとロールアップパッチをインストールします。
- 3. Data Store [で使用する](#page-23-0) Flow Collector の設定:Flow Collector を展開して設定し、次に進む前 にそれぞれで最新バージョンとロールアップパッチをインストールします。
- 4. Data Store [の初期化と設定:](#page-24-0)Data Store を初期化し、Data Store ユーザーのパスワードを割 り当てます。
- 5. [フローインターフェイス統計の保持設定](#page-28-0):Data Store の保持設定を構成します。
- 6. Data Store [の次のステップ](#page-33-0)

さらに、オプションの Secure Network Analytics コンポーネントについては次のセクションを参照して ください。

- UDP [Director\(オプション\)の導入](#page-26-0)
- Flow [Sensor\(オプション\)の導入](#page-27-0)
- [フェールオーバーマネージャ\(オプション\)の導入](#page-27-1)

## <span id="page-21-1"></span><span id="page-21-0"></span>Data Store の設置

## Secure Network Analytics 仮想アプライアンスの導入と考慮事項

マネージャ、Data Node、および Flow Collector の各 Secure Network Analytics アプライアンスを以 下の手順に従って展開および設定します。Data Node を展開してネットワークに接続するときは、 「Data Store [の導入の要件と考慮事項」](#page-16-0)を参照してください。マネージャ、Data Node、および Flow Collector は同じバージョン(7.4.0)で、最新のロールアップパッチが適用されている必要がありま す。

個々のアプライアンスのインストールと設定の詳細については、『Cisco Secure Network [Analytics](https://www.cisco.com/c/en/us/support/security/stealthwatch/products-installation-guides-list.html?cachemode=refresh#veinstall) Virtual Edition (with Data [Store\) Installation](https://www.cisco.com/c/en/us/support/security/stealthwatch/products-installation-guides-list.html?cachemode=refresh#veinstall) Guide v7.4.0』を参照してください。個々のアプライアンス でのアプライアンス セットアップ ツールの実行については、『Cisco Secure Network [Analytics](https://www.cisco.com/c/en/us/support/security/stealthwatch/products-installation-guides-list.html?cachemode=refresh#veinstall) System [Configuration](https://www.cisco.com/c/en/us/support/security/stealthwatch/products-installation-guides-list.html?cachemode=refresh#sweinstall) Guide v7.4.0』を参照してください。

マネージャ および Flow Collector の初回セットアップでの設定時は、セキュリティ分析とロギング(オ ンプレミス)を有効にするオプションもあります。セキュリティ分析とロギング(オンプレミス)を有効に する場合は、Secure Network Analytics の展開を使用して Firepower イベント情報を保存します。ま た、マネージャ と Flow Collector の両方で有効にする必要があります。これによって Flow Collector で NetFlow 収集が無効になることに注意してください。詳細については、『Security [Analytics](https://www.cisco.com/c/en/us/support/security/security-analytics-logging/products-installation-guides-list.html) and [Logging: Firepower](https://www.cisco.com/c/en/us/support/security/security-analytics-logging/products-installation-guides-list.html) Event Integration Guide』を参照してください。

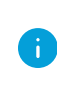

Data Store を導入する場合は、Web アプリケーション を使用して Secure Network Analytics インストールをモニターおよび設定します。デスクトップ クライアント は Data Store と互換性がありません。

## <span id="page-21-2"></span>マネージャ Data Store で使用する設定

Data Store で使用する マネージャ を導入して設定し、Data Node および Flow Collector を管理しま す。

Data Store と連携するセカンダリ マネージャ の展開と設定の詳細なコンテキストについて は、[「フェールオーバーマネージャ\(オプション\)の導入」](#page-27-1)を参照してください。

次の手順を実行します。

1. 最初に、マネージャ をネットワークに展開します。その後、アプライアンスのコンソールに root として接続して SystemConfig を実行し、初回セットアップウィザードを使用して、 Data Store と セキュリティ分析とロギング(オンプレミス)(オプション)で使用するための、管 理ポートの設定を更新します。仮想アプライアンスの導入と初回セットアップの実行の詳細に ついては、『Cisco Secure Network Analytics Virtual Edition (with Data [Store\) Installation](https://www.cisco.com/c/en/us/support/security/stealthwatch/products-installation-guides-list.html?cachemode=refresh#veinstall) Guide [v7.4.0』](https://www.cisco.com/c/en/us/support/security/stealthwatch/products-installation-guides-list.html?cachemode=refresh#veinstall)を参照してください。

セキュリティ分析とロギング(オンプレミス)を有効にする場合は、Secure Network Analytics の展開を使用して Firepower イベント情報を保存します。また、マネージャ と Flow Collector の両方で有効にする必要があります。これによって Flow Collector で NetFlow 収集が無効に なることに注意してください。詳細については、『Security Analytics and [Logging: Firepower](https://www.cisco.com/c/en/us/support/security/security-analytics-logging/products-installation-guides-list.html) Event [Integration](https://www.cisco.com/c/en/us/support/security/security-analytics-logging/products-installation-guides-list.html) Guide』を参照してください。

システム構成に初めてアクセスした場合のみ、初回セットアップが自動的に開始さ れ、アプライアンスの初期設定プロセスを実行できます。

マネージャ または Flow Collector を Data Store および セキュリティ分析とロギング (オンプレミス) で使用するように設定した後に、アプライアンスの設定を更新してこ ▲ の設定を変更することはできません。選択を間違えた場合は、アプライアンスを RFD する必要があります。これは、ネットワークに Data Store を導入する場合にの み有効にします。

- 2. 次に、Web ブラウザで、管理ポートに割り当てた IP アドレスに移動します。アプライアンス セットアップ ツールを使用して、admin ユーザーのパスワード(およびシステム構成で割り当 てなかった場合は root ユーザーと sysadmin ユーザーのパスワード)の割り当て、Secure Network Analytics ドメインの設定、その他のネットワークの設定、DNS および NTP の設定、 マネージャ への Central Management のインストールなど、追加の設定を実行します。アプラ イアンス セットアップ ツールの使用方法の詳細については、『Cisco Secure [Network](https://www.cisco.com/c/ja_jp/support/security/stealthwatch/products-installation-guides-list.html) Analytics System [Configuration](https://www.cisco.com/c/ja_jp/support/security/stealthwatch/products-installation-guides-list.html) Guide』を参照してください。
- 3. 最後に、マネージャ を最新のバージョンとパッチに更新します。現在のバージョンへの更新 の詳細については、[更新ガイドを](https://www.cisco.com/c/ja_jp/support/security/stealthwatch/products-installation-guides-list.html?cachemode=refresh)参照してください。パッチの更新の詳細については、[パッチ](https://www.cisco.com/c/ja_jp/support/security/stealthwatch/products-release-notes-list.html?cachemode=refresh) の [readme](https://www.cisco.com/c/ja_jp/support/security/stealthwatch/products-release-notes-list.html?cachemode=refresh) を参照してください。

マネージャ を更新したら、次のセクションの説明に従って Data Node を展開して設定します。

## <span id="page-22-0"></span>Data Store の初期導入と設定

マネージャ を展開したら、Data Node アプライアンスを展開して設定します。Data Node を展開して ネットワークに接続するときは、「Data Store [の導入の要件と考慮事項」](#page-16-0)を参照してください。

Data Nodes Virtual Edition を展開する場合は、Data Node 間の通信用の仮想スイッチを作成しま す。独立 LAN の確立の詳細については、『Cisco Secure Network [AnalyticsVirtual](https://www.cisco.com/c/en/us/support/security/stealthwatch/products-installation-guides-list.html?cachemode=refresh#veinstall) Edition (with Data [Store\) Installation](https://www.cisco.com/c/en/us/support/security/stealthwatch/products-installation-guides-list.html?cachemode=refresh#veinstall) Guide v7.4.0』または仮想スイッチのドキュメントを参照してください。

各 Data Node について、以下を実行します。

1. まず、Data Node をネットワークに展開します。 Data Node Virtual Edition を展開する場合は、 必ず 2 つのネットワークアダプタを割り当て、ネットワークアダプタの 1 つを仮想スイッチに割 り当てます。その後、アプライアンスのコンソールに root として接続して SystemConfig を実行し、初回セットアップウィザードを使用して、管理ポートの設定、Data Node 間の通信 ポートの設定、および root ユーザーと sysadmin ユーザーのパスワードを更新します。仮 想アプライアンスの導入と初回セットアップの実行の詳細については、『Cisco [Secure](https://www.cisco.com/c/en/us/support/security/stealthwatch/products-installation-guides-list.html?cachemode=refresh#veinstall) Network Analytics Virtual Edition (with Data [Store\) Installation](https://www.cisco.com/c/en/us/support/security/stealthwatch/products-installation-guides-list.html?cachemode=refresh#veinstall) Guide v7.4.0』を参照してくださ い。

システム構成に初めてアクセスした場合のみ、初回セットアップが自動的に開始さ れ、アプライアンスの初期設定プロセスを実行できます。

2. 次に、Web ブラウザで、管理ポートに割り当てた IP アドレスに移動します。アプライアンス セットアップ ツールを使用して、admin ユーザーのパスワード(およびシステム構成で割り当 てなかった場合は root ユーザーと sysadmin ユーザーのパスワード)の割り当て、Secure Network Analytics ドメインの設定、その他のネットワークの設定、DNS および NTP の設定、

Central Management による Data Node 管理の有効化など、追加の設定を実行します。アプラ イアンス セットアップ ツールの使用方法の詳細については、『Cisco Secure [Network](https://www.cisco.com/c/ja_jp/support/security/stealthwatch/products-installation-guides-list.html) Analytics System [Configuration](https://www.cisco.com/c/ja_jp/support/security/stealthwatch/products-installation-guides-list.html) Guide』を参照してください。

3. 最後に、Data Node を最新のバージョンとパッチに更新します。現在のバージョンへの更新の 詳細については[、更新ガイド](https://www.cisco.com/c/ja_jp/support/security/stealthwatch/products-installation-guides-list.html?cachemode=refresh)を参照してください。パッチの更新の詳細については[、パッチの](https://www.cisco.com/c/ja_jp/support/security/stealthwatch/products-release-notes-list.html?cachemode=refresh) [readme](https://www.cisco.com/c/ja_jp/support/security/stealthwatch/products-release-notes-list.html?cachemode=refresh) を参照してください。

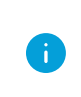

続行する前に、該当する更新ガイドとパッチの readme ドキュメントを確認します。 **レ**データノードの更新プロセスでは、Secure Network Analytics の他のアプライアンス よりも多くの手順が必要になります。

Data Node を更新したら、「Data Store [の初期導入と設定](#page-22-0)」の先頭に戻り、残りの Data Node に対してこの手順を繰り返して、Data Node のインストールと初期設定、アプライアンス セット アップ ツールの設定、および Central Management の設定を行います。

4. すべての Data Node を展開して設定したら、「Data Store [で使用する](#page-23-0) Flow Collector の設定」 の説明に従って Flow Collector を設定します。

## <span id="page-23-0"></span>Data Store で使用する Flow Collector の設定

マネージャ、Data Node、および Flow Collector を展開して設定したら、Data Store を初期化して設 定します。次に進む前に、すべての Manager、Data Node、および Flow Collector が最新のバージョ ンとパッチに更新されていることを確認してください。

各 Flow Collector について、次の手順を実行します。

1. 最初に、Flow Collector をネットワークに展開します。その後、アプライアンスのコンソールに root として接続して SystemConfig を実行し、初回セットアップウィザードを使用して、管 理ポートの設定、Data Store とセキュリティ分析とロギング(オンプレミス)(オプション)で使用 するための設定、および root ユーザーと sysadmin ユーザーのパスワードを更新します。 仮想アプライアンスの導入と初回セットアップの実行の詳細については、『Cisco [Secure](https://www.cisco.com/c/en/us/support/security/stealthwatch/products-installation-guides-list.html?cachemode=refresh#veinstall) Network Analytics Virtual Edition (with Data [Store\) Installation](https://www.cisco.com/c/en/us/support/security/stealthwatch/products-installation-guides-list.html?cachemode=refresh#veinstall) Guide v7.4.0』を参照してくださ い。

セキュリティ分析とロギング(オンプレミス)を有効にする場合は、Secure Network Analytics の展開を使用して Firepower イベント情報を保存します。また、マネージャ と Flow Collector の両方で有効にする必要があります。これによって Flow Collector で NetFlow 収集が無効に なることに注意してください。詳細については、『Security Analytics and [Logging: Firepower](https://www.cisco.com/c/en/us/support/security/security-analytics-logging/products-installation-guides-list.html) Event [Integration](https://www.cisco.com/c/en/us/support/security/security-analytics-logging/products-installation-guides-list.html) Guide』を参照してください。

システム構成に初めてアクセスした場合のみ、初回セットアップが自動的に開始さ れ、アプライアンスの初期設定プロセスを実行できます。

マネージャ または Flow Collector を Data Store および セキュリティ分析とロギング (オンプレミス) で使用するように設定した後に、アプライアンスの設定を更新してこ の設定を変更することはできません。選択を間違えた場合は、アプライアンスを RFD する必要があります。これは、ネットワークに Data Store を導入する場合にの み有効にします。

2. 次に、Web ブラウザで、管理ポートに割り当てた IP アドレスに移動します。アプライアンス セットアップ ツールを使用して、admin ユーザーのパスワード(およびシステム構成で割り当 てなかった場合は root ユーザーと sysadmin ユーザーのパスワード)の割り当て、Secure Network Analytics ドメインの選択、その他のネットワークの設定、DNS および NTP の設定、 フロー収集ポート番号(NetFlow の場合は 2055、sFlow の場合は 6343)、Flow Collector の Central Management による管理の有効化など、追加の設定を実行します。アプライアンス セットアップ ツールの使用方法の詳細については、『Cisco Secure Network [Analytics](https://www.cisco.com/c/ja_jp/support/security/stealthwatch/products-installation-guides-list.html) System [Configuration](https://www.cisco.com/c/ja_jp/support/security/stealthwatch/products-installation-guides-list.html) Guide』を参照してください。

Data Store で使用するように Flow Collector を設定すると、アプライアンス管理イン ターフェイス(アプライアンス管理)で特定の機能が非表示になります。Flow Collector の設定やその他の関連タスクを実行するには、Central Management を使 用します。ストレージの統計を監視するには、マネージャ([ダッシュボード (Dashboard)] > レポートビルダー)でレポートビルダーを使用します。

3. 最後に、Flow Collector を最新のバージョンとパッチに更新します。現在のバージョンへの更 新の詳細については[、更新ガイドを](https://www.cisco.com/c/ja_jp/support/security/stealthwatch/products-installation-guides-list.html?cachemode=refresh)参照してください。パッチの更新の詳細については[、パッ](https://www.cisco.com/c/ja_jp/support/security/stealthwatch/products-release-notes-list.html?cachemode=refresh) チの [readme](https://www.cisco.com/c/ja_jp/support/security/stealthwatch/products-release-notes-list.html?cachemode=refresh) を参照してください。

Flow Collector を更新したら、残りの Flow Collector のそれぞれに対して「Data Store [で使用](#page-23-0) する Flow [Collector](#page-23-0) の設定」の手順を繰り返して、Flow Collector のインストールと初期設定、 アプライアンス セットアップ ツールによる設定、および Central Management の設定を行いま す。

4. すべての Flow Collector を展開して設定したら、「Data Store [の初期化と設定」](#page-24-0)の説明に従っ て Data Store を初期化して設定します。

### <span id="page-24-0"></span>Data Store の初期化と設定

Manager を展開して設定したら、次に進む前に、すべての Manager、Data Node および Flow Collector が最新のバージョンとパッチに更新されていることを確認してください。

次の手順を実行します。

- 1. 最初に、Central Management で、必要なアプライアンスが マネージャ で管理されていること を確認します。
	- <sup>l</sup> すべての Data Node
	- <sup>l</sup> すべての Flow Collector
	- セカンダリ マネージャ(展開した場合)

Data Node と Flow Collector が Central Management で管理さ れていることを確認する

#### はじめる前に

- <sup>l</sup> Central Management で管理する必要があるすべての Data Node と Flow Collector の IP アドレスとホスト名のリストを作成します。
- <sup>l</sup> システム管理者として マネージャ Web アプリケーションにログインし、Central Management に移動します。

#### 手順

<sup>l</sup> アプライアンスインベントリで、Data Node と Flow Collector のリスト、および展開した場 合はセカンダリ マネージャ について、それぞれをインベントリのリストと比較し、[アプラ イアンスのステータス(Appliance Status)] が [アップ(Up)] であることを確認します。目 的のすべてのアプライアンスが管理対象になり、「アプライアンスのステータス (Appliance Status)] が [アップ(Up)] になるまで、Data Store の初期化を開始しないで ください。

アプライアンスのステータスが [ダウン(Down)] の場合は、アプライアンスの設定およ び マネージャ とそのアプライアンスの接続を確認します。

アプライアンスがインベントリに表示されない場合は、アプライアンスを追加します。

2. 次に、マネージャ から SystemConfig を使用して、マネージャ、Data Node、および Flow Collector でパスワードレス SSH を有効にします。

SystemConfig で Data Store を設定するときは、最初の手順としてパスワードレス SSH を毎回有効にする必要があります。Data Store の設定を終了した時点で、す べてのアプライアンスのパスワードレス SSH が無効になります。

Secure Network Analytics アプライアンスでパスワードレス SSH を有効にする

#### はじめる前に

<sup>l</sup> マネージャ のコンソールに root としてログインします。

手順

- 1. コマンドプロンプトで SystemConfig と入力して Enter を押し、システム構成ユーティ リティにアクセスします。
- 2. 「データストア(Data Store)]を選択します。
- 3. [パスワードレスSSH(Passwordless SSH)] を選択します。パスワードレス SSH が有効 になるまで数分待ちます。

次に進む前に、Central Management ですべてのアプライアンスが稼働していることを 確認します。

3. 最後に、SystemConfig を使用して Data Store を初期化します。

Data Store を初期化すると、ウィザードでいくつかのタスクが実行されます。

- <sup>l</sup> 前提条件として、Central Management のインベントリに少なくとも 1 つの マネージャ、1 つの Flow Collector、3 つの Data Node が含まれていることが確認されます
- <sup>l</sup> Data Store に関連するパスワードの入力を求められます
- <sup>l</sup> Data Store 内のすべてのアプライアンスと Data Node にパスワードと証明書が配布さ れます
- <sup>l</sup> Data Node 間通信を設定します。
- <sup>l</sup> Data Store が初期化されます。
- <sup>l</sup> Data Store のセットアップが確定されます。

これらのステップのいくつかでは、ウィザードで設定が更新されてプロセスの次のステップに 進むまでに数分かかります。ウィザードでの Data Store のセットアップが完了したら、Central Management のインベントリですべてのアプライアンスが稼働していることを確認します。Data Store を使用した Secure Network Analytics の展開が完了しました。

ウィザードのプロンプトに従って、dbadmin と readonlyuser のパスワードを割り当てま す。各パスワードは、次の要件を満たしている必要があります。

- 少なくとも1つの数字
- 少なくとも1つの小文字
- 少なくとも1つの大文字
- 次のうちの少なくとも1つの特殊文字: <>., ?/'"|:; `~!@#\$%^&\*()- +={}[]
- 8 文字以上(上限はなし)
- ASCII エンコード文字のみ

## Data Store を初期化する

#### はじめる前に

- SystemConfig でパスワードレス SSH を有効にします。
- <sup>l</sup> 次に進む前に、Central Management ですべてのアプライアンスが稼働していることを 確認します。

#### 手順

• SystemConfig の [データストア(Data Store)] メニューから、[**データストアの初期化** (Initialize Data Store)] を選択します。ウィザードの手順に従います。プロセスの各ス テップが完了するまでに数分かかる場合があることに注意してください。

Data Store が初期化され、ウィザードでの Data Store のセットアップを完了したら、 Central Management ですべてのアプライアンスが稼働していることを確認します。Data Store を使用した Secure Network Analytics の展開が完了しました。

#### 次の作業

- UDP Director、Flow Sensor、またはセカンダリ マネージャ がない場合は、[「フローイン](#page-28-0) [ターフェイス統計の保持設定](#page-28-0)」の説明に従ってフローインターフェイス統計データの保 持方法を設定します。
- UDP Director、Flow Sensor、またはセカンダリ マネージャ がある場合は、次のセクショ ンの説明に従って、それらを展開します。

## <span id="page-26-0"></span>UDP Director(オプション)の導入

UDP Director を展開する場合は、『Cisco Secure Network [Analytics](https://www.cisco.com/c/en/us/support/security/stealthwatch/products-installation-guides-list.html?cachemode=refresh#veinstall) Virtual Edition (with Data Store) Appliance [Installation](https://www.cisco.com/c/en/us/support/security/stealthwatch/products-installation-guides-list.html?cachemode=refresh#veinstall) Guide』および『Cisco Secure Network Analytics System [Configuration](https://www.cisco.com/c/ja_jp/support/security/stealthwatch/products-installation-guides-list.html) Guide』 の手順に従います。UDP Director のインストールプロセスは、Data Store を展開するかどうかに関 係なく同じになります。Data Store で使用するために UDP Director を構成する必要はありません。

UDP Director を展開したら、以降のセクションの説明に従って Flow Sensor またはセカンダリ マネー ジャ を展開するか、「[フローインターフェイス統計の保持設定](#page-28-0)」の説明に従って Data Store のデータ の保持方法を設定します。

## <span id="page-27-0"></span>Flow Sensor(オプション)の導入

Flow Sensor を展開する場合は、『Cisco Secure Network [Analytics](https://www.cisco.com/c/en/us/support/security/stealthwatch/products-installation-guides-list.html?cachemode=refresh#veinstall) Virtual Edition (with Data Store) Appliance [Installation](https://www.cisco.com/c/en/us/support/security/stealthwatch/products-installation-guides-list.html?cachemode=refresh#veinstall) Guide』および『Cisco Secure Network Analytics System [Configuration](https://www.cisco.com/c/ja_jp/support/security/stealthwatch/products-installation-guides-list.html) Guide』 の手順に従います。Flow Sensor のインストールプロセスは、Data Store を導入するかどうかに関係 なく同じになります。Data Store で使用するために Flow Sensor を構成する必要はありません。

Flow Sensor を展開して設定したら、次のセクションの説明に従ってセカンダリ マネージャ をフェー ルオーバー マネージャ として設定するか、[「フローインターフェイス統計の保持設定」](#page-28-0)の説明に従っ てフローインターフェイス統計データの保持方法を設定します。

## <span id="page-27-1"></span>フェールオーバーマネージャ(オプション)の導入

フェールオーバー マネージャ として設定するセカンダリ マネージャ がある場合は、『Cisco [Secure](https://www.cisco.com/c/en/us/support/security/stealthwatch/products-installation-guides-list.html?cachemode=refresh#veinstall) Network Analytics Virtual Edition (with Data Store) Appliance [Installation](https://www.cisco.com/c/en/us/support/security/stealthwatch/products-installation-guides-list.html?cachemode=refresh#veinstall) Guide』、『Cisco [Secure](https://www.cisco.com/c/ja_jp/support/security/stealthwatch/products-installation-guides-list.html) Network Analytics System [Configuration](https://www.cisco.com/c/ja_jp/support/security/stealthwatch/products-installation-guides-list.html) Guide』、および『Cisco Secure Network [AnalyticsFailover](https://www.cisco.com/c/ja_jp/support/security/stealthwatch/products-installation-guides-list.html) [Configuration](https://www.cisco.com/c/ja_jp/support/security/stealthwatch/products-installation-guides-list.html) Guide』の手順に従います。

セカンダリ マネージャ の設定が完了し、Central Management でプライマリ マネージャ によって管理 されていることを確認したら、[「フローインターフェイス統計の保持設定」](#page-28-0)の説明に従ってフローイン ターフェイス統計データの保持方法を設定します。

## <span id="page-28-0"></span>フローインターフェイス統計の保持設定

フローインターフェイス統計では、より詳細なフロー統計情報を確認できます。特定のフローに対し てネットワーク内に複数の監視ポイントがあり、最近のフローデータのトラブルシューティングや調 査に役立ちます。たとえば、複数のエクスポータや同じエクスポータの複数のインターフェイスでフ ローが観察された場合、フローインターフェイス統計に詳細が保存されます。

Data Store ではデータが可能な限り保持され、保持期間はシステムの取り込みレートによって決ま ります。Data Store が最大容量に達すると、最も古いデータの自動削除が開始されます。

フローインターフェイス統計はストレージ消費率が高く、それによって他の重要なデータ(フロー統計 など)を保持できる期間が短くなる可能性があるため、フローインターフェイス統計の保持期間はデ フォルトでは最大 7 日間に制限されています。

フローインターフェイス統計の保持期間は、Secure Network Analytics REST APIを使用して次のよう に変更できます。

- <sup>l</sup> 別の日数(最大 3000 日)に変更する。
- <sup>l</sup> Data Store が最大容量に達するまで、データを可能な限り保存する。

Data Store フローインターフェイス統計の保持について、次の点に注意してください。

- <sup>l</sup> データ保持設定を更新した後に Secure Network Analytics のアプライアンスや Data Store を 再起動する必要はありません。設定は数分で有効になります。
- 保持期間を長い期間に変更する場合、保存されるデータが保持設定に正確に一致するよう になるまで、変更前と変更後の期間の差が経過するのを待つ必要があります。その時点ま で、データは使用可能な最も減らされた(つまり、最も粗い)分解能を使用して表示されます。 たとえば、保持期間を 3 日から 10 日に変更した場合、保存されるデータが保持設定に正確 に一致するまでに7日かかります。
- <sup>l</sup> ディスクの使用状況に応じたデータのトリミングにより、選択した保持期間が経過する前に データが削除されることがあります。データを可能な限り保存するように選択した場合、Data Store が最大容量に達すると最も古いデータの削除が開始されます。
- <sup>l</sup> フローインターフェイス統計を保存しない場合は、各 Flow Collector の管理ユーザーインター フェイスにアクセスし、[サポート(Support)] > [詳細設定(Advanced Settings)] の順にクリック します。各 Flow Collector について、[オプションのラベル(Option Label)] 列の「interface\_ retention\_days」エントリを 0(ゼロ)に変更し、Flow Collector(可能な場合は Flow Collector エ ンジン)を再起動します。

これらの設定を更新するには、REST API を使用して以下を実行します。

#### マネージャ の REST API に対して認証を行う

要求リソースの情報

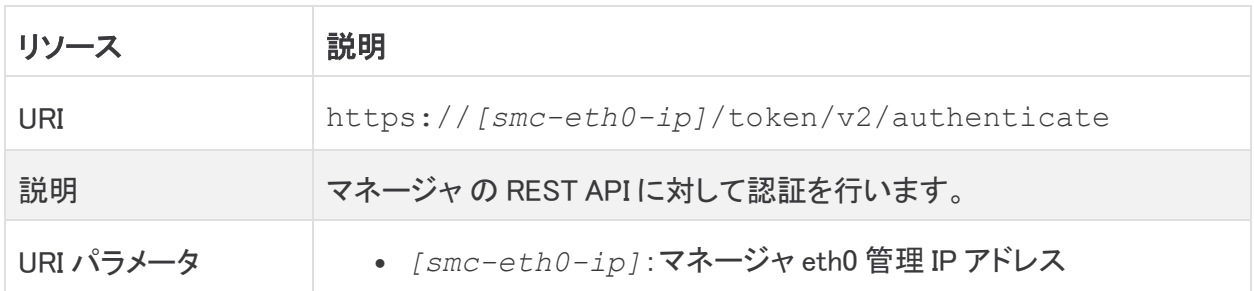

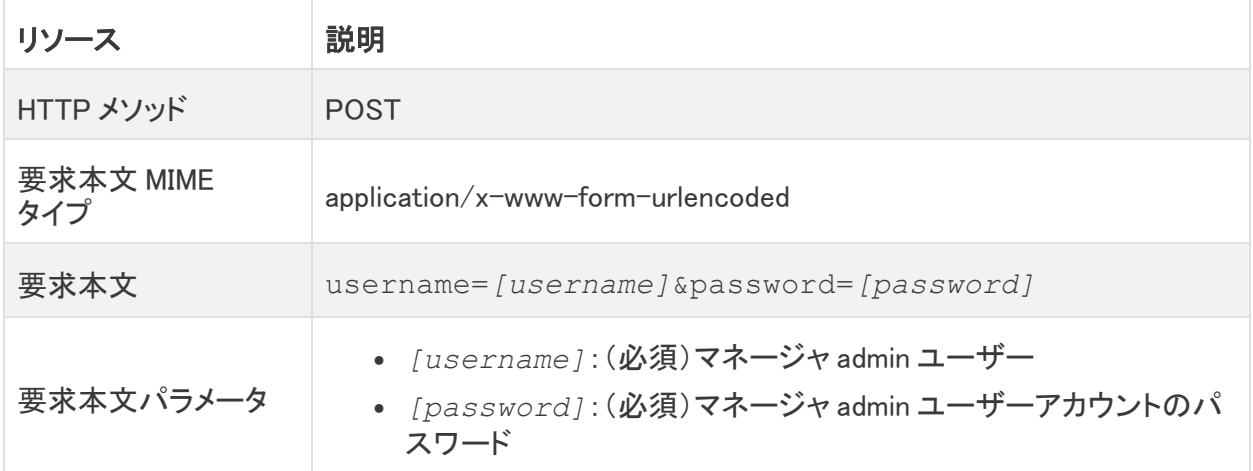

#### 成功応答コードと定義

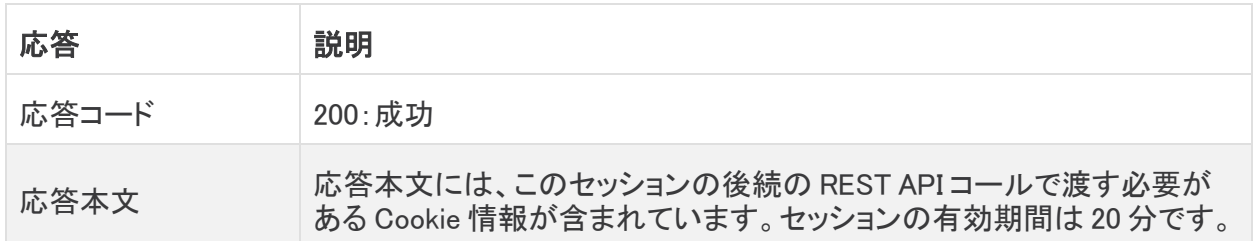

## Data Store の現在のデータ保持設定を取得する

要求リソースの情報

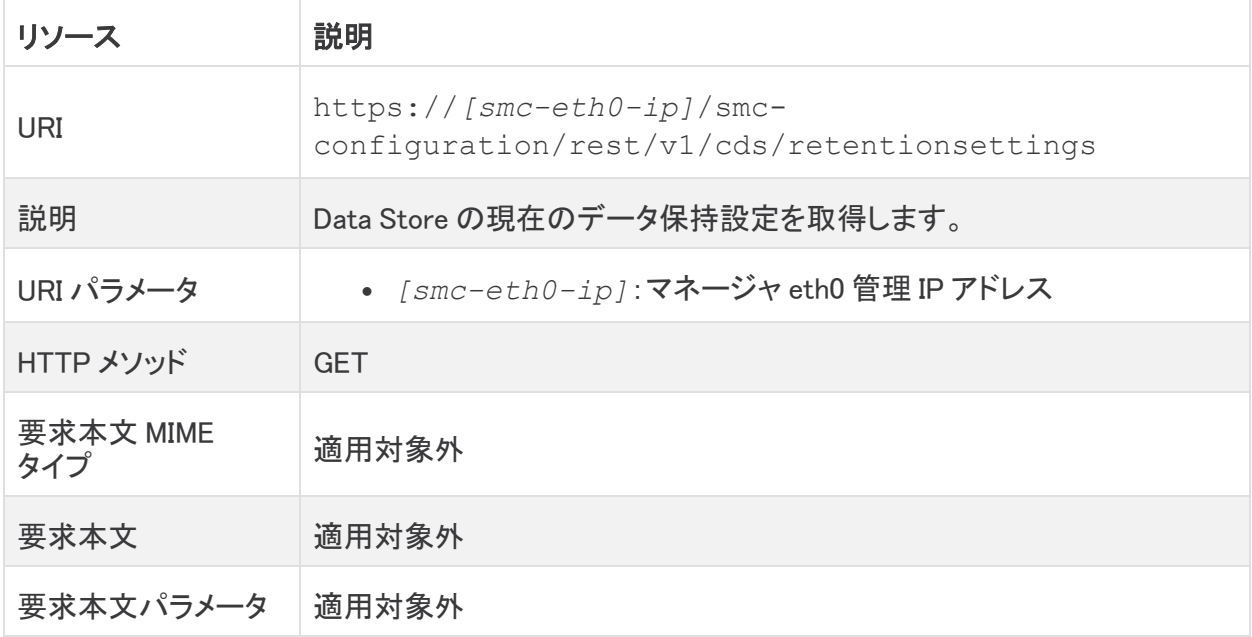

#### 成功応答コードと情報

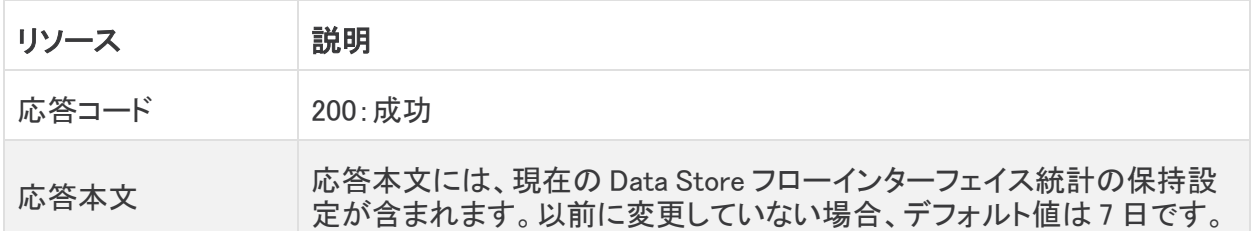

#### Data Store フローインターフェイス統計データの保持設定を更新する

要求リソースの情報

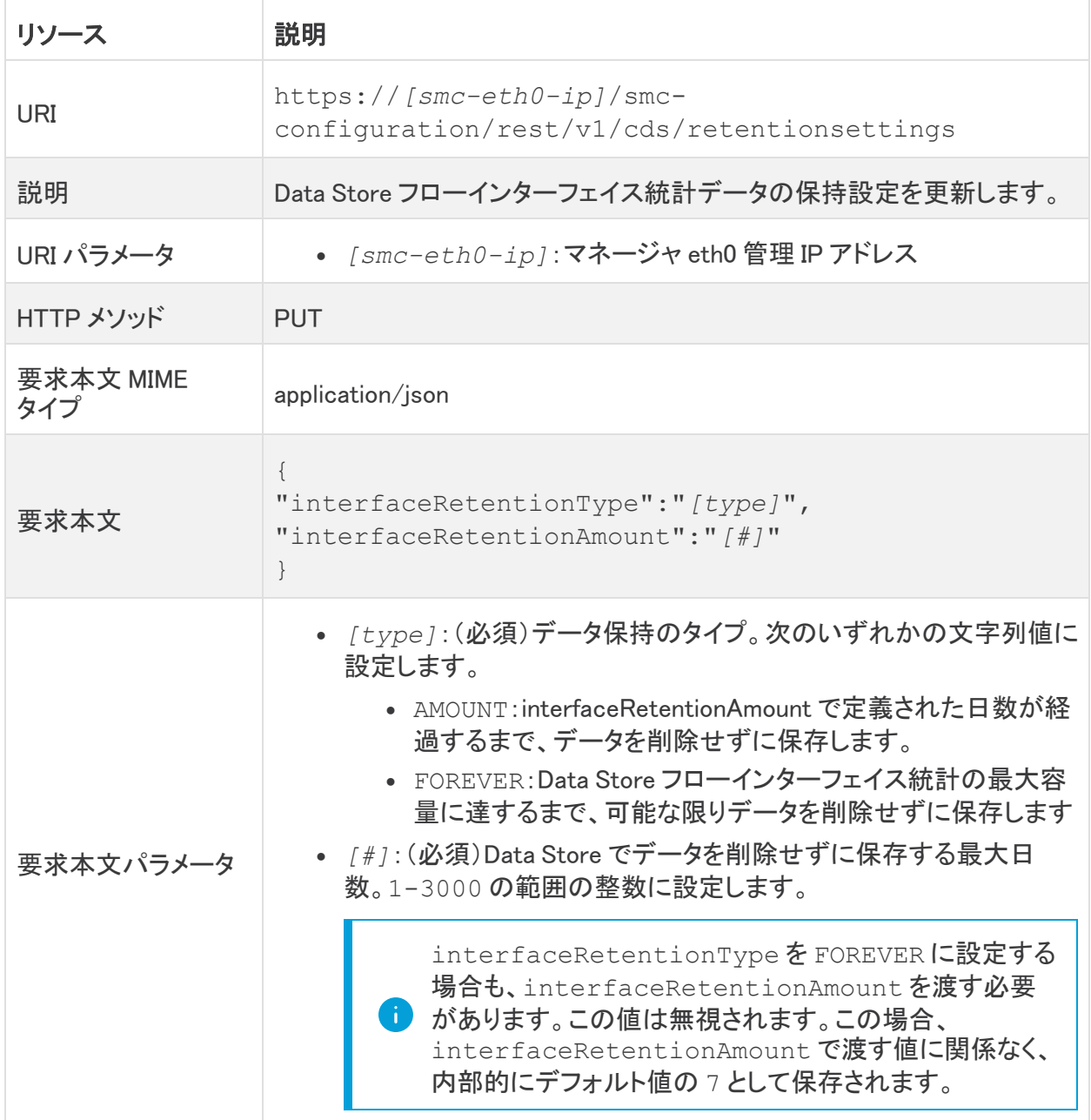

#### 成功応答コードと情報

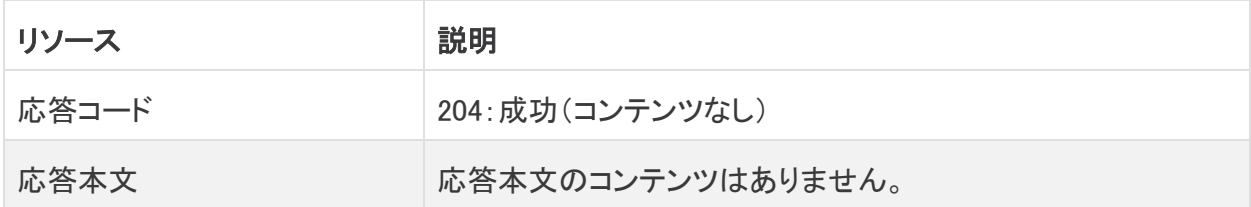

REST API の詳細については、Secure Network Analytics REST API [のドキュメントを](https://developer.cisco.com/docs/stealthwatch/enterprise/)参照してくださ い。

次の手順では、フローインターフェイス統計データの保持期間を更新する curl 構文を示します。

## フローインターフェイス統計の保持期間を更新する

#### はじめる前に

• curl がインストールされている Linux ベースのアプライアンスのコンソールにログインします。

#### 手順

<span id="page-31-0"></span>1. 次のコマンドをコピーし、プレーンテキストエディタに貼り付けます。

curl -c cookies.txt -d "username=*[username]*&password=*[password]*" https://*[smc-eth0-ip]*/token/v2/authenticate

- 2. *[username]* を マネージャ の admin ユーザーのユーザー名に置き換えます。
- 3. *[password]* を マネージャ の admin ユーザーのパスワードに置き換えます。
- 4. *[smc-eth0-ip]* を マネージャ の eth0 IP アドレスに置き換えます。
- 5. 更新したコマンドをコピーし、コマンドラインに貼り付けて Enter を押して、マネージャ で REST API を使用するための認証を行います。 セッションの有効期間は 20 分です。
- 6. 次のコマンドをコピーし、プレーンテキストエディタに貼り付けます。

curl -X GET -b cookies.txt https://*[smc-eth0-ip]*/smcconfiguration/rest/v1/cds/retentionsettings

- 7. *[smc-eth0-ip]* を マネージャ の eth0 IP アドレスに置き換えます。
- 8. 更新したコマンドをコピーし、コマンドラインに貼り付けて Enter を押して、現在の保持設定を 取得します。

初めて確認した場合は、フローインターフェイス統計の保持期間がデフォルトの 7 日に設定さ れています。

9. 次のコマンドをコピーし、プレーンテキストエディタに貼り付けます。

curl -X PUT -b cookies.txt -H "X-XSRF-TOKEN:*TOKEN*" -H "Content-Type:application/json" -d '

{"interfaceRetentionType":"AMOUNT","interfaceRetentionAmount":"

```
[#]"}' https://[smc-eth0-ip]/smc-
configuration/rest/v1/cds/retentionsettings
```
- 10. *[type]* を次のいずれかに置き換えます。
	- <sup>l</sup> 保持日数を設定する場合は AMOUNT。
	- <sup>l</sup> データを可能な限り保存する場合は FOREVER。
- 11. *TOKEN* を、[手順](#page-31-0) 1 で作成した cookies.txt ファイルの XSRF-TOKEN 値に置き換えます。これ は、cookies.txt ファイルの XSRF-TOKEN 名の後に表示される値で、次の例のような形式が 含まれています:fd1fedc9-4686-4ce6-a0ba-9dc6dbdc242a
- 12. *[#]* を 1-3000 の範囲の保持日数を示す整数に置き換えます。
- 13. これは、*[type]*=FOREVER と設定した場合も定義する必要があります。この場合、この値 は無視され、内部的に 7 に設定されます。
- 14. *[smc-eth0-ip]* を マネージャ の eth0 IP アドレスに置き換えます。
- 15. 更新したコマンドをコピーし、コマンドラインに貼り付けて Enter を押して、保持設定を更新し ます。

保持設定を更新した後に Secure Network Analytics のアプライアンスや Data Store を再起動する必要はありません。設定は数分で有効になります。ただし、フローイ ンターフェイス統計の保持期間を長い期間に変更する場合、保存されるデータが 保持設定に正確に一致するようになるまで、変更前と変更後の期間の差が経過す るのを待つ必要があります。

#### 次の作業

• 次のセクションの説明に従って、次のステップを確認します。

## <span id="page-33-0"></span>Data Store のインストールの次のステップ

Data Store で使用するために Secure Network Analytics の導入環境を展開して設定した後、次の 手順を実行します。

- レポートビルダー:レポートビルダーを使用して Secure Network Analytics 導入環境でレポー トを実行し、Data Store のストレージ統計情報を表示します。詳細については、[リリースノート](https://www.cisco.com/c/ja_jp/support/security/stealthwatch/products-release-notes-list.html) を参照してください。
- ヘルプ: Secure Network Analytics の使用方法の詳細については、Web アプリケーション へ ルプを確認してください。

## <span id="page-34-0"></span>Data Store のメンテナンス

次に、Data Store と Data Store に関連するメンテナンスタスクについて説明します。

- <sup>l</sup> Data Node と Data Store の再起動
- Data Store のバックアップと復元
- <sup>l</sup> Data Node の追加、削除、交換
- Data Store の初期化後の Manager および Flow Collector の追加

これらのタスクの計画と実装については、Cisco プロフェッショナルサービスにお問い合わ せください。

### <span id="page-34-1"></span>Data Node の再起動

これらのタスクの計画と実装については、Cisco プロフェッショナルサービスにお問い合わ せください。

Data Node を再起動する必要がある場合は、停止するコマンドを発行してから、再起動するコマンド を発行します。

## Data Node を停止して再起動する

#### はじめる前に

<sup>l</sup> Data Node のコンソールに root としてログインします。

#### 手順

- 1. su dbadmin と入力して Enter を押し、以降のコマンドを dbadmin ユーザーとして実行 します。
- 2. 次のコマンドをコピーし、プレーンテキストエディタに貼り付けます。

/opt/vertica/bin/admintools -t stop\_node -s [*data-node-hostname*]

- 3. [*data-node-hostname*] を再起動前に停止する Data Node のホスト名に置き換えます。
- 4. 更新したコマンドをコピーし、コマンドプロンプトに貼り付けて Enter を押して、Data Node を停 止します。
- 5. 次のコマンドをコピーし、プレーンテキストエディタに貼り付けます。

/opt/vertica/bin/admintools -t restart\_node -d sw [*data-nodehostname*]

- 6. [*data-node-hostname*] を再起動する Data Node のホスト名に置き換えます。これは、 ノードのプライベート LAN IP アドレス(通常、関連付けられたホスト名はありません)または ノード名のいずれかです。次に例を示します。「v\_sw\_node0001」。
- 7. 更新したコマンドをコピーし、コマンドプロンプトに貼り付けて Enter を押して、Data Node を再 起動します。

## <span id="page-35-0"></span>Data Store の再起動

これらのタスクの計画と実装については、Cisco プロフェッショナルサービスにお問い合わ せください。

Data Store を再起動するには、停止するコマンドを発行してから、再起動するコマンドを発行しま す。

## Data Store を停止して再起動する

#### はじめる前に

- <sup>l</sup> Data Node のコンソールに root としてログインします。
- <sup>l</sup> CIMC またはハイパーバイザコンソールを使用して、Data Node のコンソールにアクセスでき ます。詳細については、更新ガイドの「[Alternative](https://www.cisco.com/c/ja_jp/support/security/stealthwatch/products-installation-guides-list.html?cachemode=refresh) Access」を参照してください。
- <sup>l</sup> SSH を使用して Data Node にアクセスする場合は、最初に Central Manager で SSH を有効に する必要がある場合があります。詳細については[、更新ガイドの](https://www.cisco.com/c/ja_jp/support/security/stealthwatch/products-installation-guides-list.html?cachemode=refresh)「Additional Option」セクショ ンを参照してください。

この手順を開始する前に、停電後、データベースをアップグレードまたは起動する前に、 [SSHの有効化(Enable SSH)] オプションを選択して、すべての DNODE で SSH が有効に なっていることを確認します。

DNODE で SSH を無効にする場合は、アップグレードプロセスが完了したら、戻って各 DNODE の SSH を無効にすることができます。このガイドの「Data Store [のメンテナンス](#page-34-0)」 セクションの手順に従って、すべての DNODE で SSH を有効にし、[ルートSSHアクセスの 有効化(Enable Root SSH Access)] オプションではなく、必ず [SSHの有効化(Enable SSH)] チェックボックスを選択してください。

#### 手順

- 1. su dbadmin と入力して Enter を押し、以降のコマンドを dbadmin ユーザーとして実行 します。
- 2. 次の選択肢があります。
	- コマンドプロンプトで /opt/vertica/bin/admintools -t stop db -p <password> と入力して Enter を押し、Data Store を停止します。
	- コマンドプロンプトで /opt/vertica/bin/admintools −t stop db -p <password> -F と入力して Enter を押し、Flow Collector や マネージャ の接続を無 効にして Data Store を停止します。
- 3. コマンドプロンプトで /opt/vertica/bin/admintools -t start db -d sw と入 力して Enter を押し、Data Store を再起動します。

<span id="page-36-0"></span>Data Store のバックアップの作成

これらのタスクの計画と実装については、Cisco プロフェッショナルサービスにお問い合わ せください。

Data Store をバックアップするには、以下を実行する必要があります。

- バックアップのサイズを見積もる
- <sup>l</sup> バックアップサイズの 2 倍のストレージ容量を持つバックアップホストを準備する

Secure Network Analytics アプライアンスとは別の Linux ベースのホストを使用しま す。

- バックアップホストに Python 3.7 と rsync 3.0.5 をインストールする
- <sup>l</sup> すべての Data Node からバックアップホストにパスワードレス SSH アクセスを使用して到達で きることを確認する
- <sup>l</sup> バックアップホストのバックアップディレクトリを初期化する
- Data Store をバックアップする

## バックアップホストのストレージ要件を見積もる

#### はじめる前に

<sup>l</sup> Data Node のコンソールに root としてログインします。

#### 手順

1. 次のコマンドをコピーし、コマンドラインに貼り付けて Enter を押して、vsql を使用してデータ ベースに接続してクエリを実行します。プロンプトが表示されたら、パスワードを入力します。 結果をメモします。

/opt/vertica/bin/vsql -U dbadmin -c "SELECT SUM(used\_bytes) FROM storage containers;"

2. 合計に 2 を掛けて、バックアップホストに必要なストレージ容量を見積もります。

## バックアップホストを準備する

#### はじめる前に

<sup>l</sup> 前のタスクで見積もったストレージ要件に基づいて、バックアップを格納するネットワーク上の Linux ホストを特定するか、必要なストレージ要件を満たす Linux ホストを展開します。

Secure Network Analytics アプライアンスとは別の Linux ベースのホストを使用しま す。

<sup>l</sup> バックアップホストのコンソールに root としてログインします。

手順

- 1. コマンドプロンプトで python3 --version と入力して Enter を押し、インストールされてい る Python のバージョンを確認します。次の選択肢があります。
	- <sup>l</sup> Python 3.7 がインストールされている場合は、手順 4 に進みます。
	- <sup>l</sup> それ以外の場合は、Python 3.7 をインストールします。手順 2 に進みます。
- 2. sudo apt-get updateと入力して Enter を押し、Python を含むパッケージの更新バー ジョンをダウンロードします。プロンプトが表示されたら、パスワードを入力します。
- 3. sudo apt-get install python3.7 と入力して Enter を押し、Python 3.7 をインストー ルします。
- 4. コマンドプロンプトで rsync -version と入力して Enter を押し、インストールされている rsync のバージョンを確認します。次の選択肢があります。 rsync 3.0.5 がインストールされている場合は、手順 7 に進みます。 それ以外の場合は、rsync 3.0.5 をインストールします。手順 5 に進みます。
- 5. sudo apt-get updateと入力して Enter を押し、rsync を含むパッケージの更新バージョ ンをダウンロードします。プロンプトが表示されたら、パスワードを入力します。
- 6. sudo apt-get install rsyncと入力して Enter を押し、rsync をインストールします。
- 7. コマンドプロンプトで getent passwd | grep dbadminと入力して Enter を押し、この ホストに dbadmin ユーザーアカウントが存在するかどうかを確認します。次の選択肢があり ます。
	- <sup>l</sup> dbadmin ユーザーアカウントが存在していれば、バックアップホストの準備は完了で す。「dbadmin のパスワードレス SSH [アクセスを有効にする](#page-37-0)」に進みます。
	- <sup>l</sup> それ以外の場合は、このホストに dbadmin ユーザーアカウントを作成します。手順 5 に進みます。
- 8. コマンドプロンプトで useradd dbadmin と入力して Enter を押し、dbadmin ユーザーアカ ウントを作成します。
- 9. passwd dbadmin と入力して Enter を押し、dbadmin にパスワードを割り当てます。
- 10. 新しいパスワードを入力して Enter を押し、dbadmin のパスワードを設定します。プロンプト が表示されたら、確認のためにパスワードを再入力します。

#### 次の作業

<span id="page-37-0"></span><sup>l</sup> 次のセクションの説明に従って、dbadmin ユーザーアカウントのパスワードレス SSH アクセ スを有効にします。

## dbadmin のパスワードレス SSH アクセスを有効にする

#### はじめる前に

- <sup>l</sup> SSH 用にバックアップホストと各 Data Node の間でポート 22/TCP を開き、rsync 用にバック アップホストと各 Data Node の間でポート 50000/TCP を開きます。
- OpenSSH の ssh-copy-id に関するドキュメントで詳細を確認します。
- <sup>l</sup> 最初の Data Node に root としてログインします。

#### 手順

1. 次のコマンドをコピーし、プレーンテキストエディタに貼り付けます。

ssh-copy-id -i dbadmin@[*hostname*]

- 2. [*hostname*] をバックアップホストのホスト名に置き換えます。
- 3. 更新したコマンドをコピーし、コマンドプロンプトに貼り付けて Enter を押して、dbadmin の SSH 認証キーをバックアップホストにコピーします。
- 4. 次のコマンドをコピーし、プレーンテキストエディタに貼り付けます。

ssh 'dbadmin@[*hostname*]'

- 5. [*hostname*] をバックアップホストのホスト名に置き換えます。
- 6. 更新したコマンドをコピーし、コマンドプロンプトに貼り付けて Enter を押して、この Data Node からリモートホストのコンソールに SSH を介してパスワードなしでログインできることを確認し ます。

## <span id="page-38-0"></span>バックアップホストのバックアップディレクトリを初期化する はじめる前に

<sup>l</sup> 最初の Data Node のコンソールに root としてログインします。 バックアップディレクトリの初期化に使用する Data Node をメモします。「Data Store [データ](#page-40-1) [ベースをバックアップする](#page-40-1)」の説明に従って、この Data Node からバックアップも実行します。

#### 手順

- 1. su dbadmin と入力して Enter を押し、以降のコマンドを dbadmin ユーザーとして実行 します。
- 2. 次のコマンドをテキストエディタにコピーします。ssh [*backup-host-ip*]
- 3. [backup-host-ip] をバックアップホストの IP アドレスに置き換えます。
- 4. 更新したコマンドをコピーし、コマンドプロンプトに貼り付けて Enter を押して、バックアップホ ストのインターフェイスに dbadmin としてパスワードなしでログインできることを確認します。 バックアップホストからパスワードの入力を求められる場合は、設定を確認します。
- 5. cd /home/dbadmin と入力して Enter を押し、ディレクトリを変更します。
- 6. mkdir backups と入力して Enter を押し、backups ディレクトリを作成します。
- 7. exit と入力して Enter を押し、Data Node のコマンドラインプロンプトに戻ります。
- 8. vi pw.ini と入力して Enter を押し、pw.ini バックアップ パスワード ファイルを作成して 編集します。

setup-sw-datastore-secure-connectivityスクリプトを使用して dbadmin のパスワードを更新する場合は、pw.ini バックアップ パスワード ファ イルに保存されているパスワードも更新する必要があります。これを行わないと バックアップが失敗します。詳細については、「Data Store の [dbadmin](#Update) および readonlyuser [のパスワードを初期化後に更新する](#Update)」を参照してください。

9. 次の行をプレーンテキストエディタにコピーします。

```
[Passwords]
dbPassword = [dbadmin-password]
```
- 10. [dbadmin-password] を Data Store の dbadmin パスワードに更新します。
- 11. 更新した行をコピーし、pw.ini バックアップ パスワード ファイルに貼り付けます。
- 12. Esc を押してから、:wq と入力して Enter を押し、変更を保存して終了します。
- 13. chmod 640 pw.ini と入力して Enter を押し、pw.ini ファイルの権限を変更して、 dbadmin ユーザーにファイルの読み取りと編集を許可します。
- 14. vi config.ini と入力して Enter を押し、config.ini バックアップ設定ファイルを作成 して編集します。
- 15. 各ノードについて、-o AllowUsers=dbadmin および -o AllowTcpForwarding=yes を含む行を /etc/default/ssh ファイルに追加します。 次に、systemctl restart ssh を実行します。
- 16. 次の行をコピーし、プレーンテキストエディタに貼り付けます。

```
[Mapping]
v_sw_node0001 = backup-host-ip:/home/dbadmin/backups
v_sw_node0002 = backup-host-ip:/home/dbadmin/backups
v_sw_node0003 = backup-host-ip:/home/dbadmin/backups
[Misc]
snapshotName = data store backup
passwordFile = /home/dbadmin/pw.ini
enableFreeSpaceCheck = True
retryCount = 2retryDelay = 1
[Transmission]
\text{encrypt} = \text{true}checksum = true
```
concurrency restore = 2

concurrency backup =  $2$ 

- 17. backup-host-ip をバックアップホストの IP アドレスに置き換えます。
- 18. [Mapping] の下のホスト名が Data Node と一致しない場合は、それらのホスト名を更新し ます。
- 19. 3 つより多くの Data Node を環境に展開した場合は、それぞれのエントリがあることを確認し ます。
- 20. 更新した行をコピーし、config.ini ファイルに貼り付けます。
- 21. Esc を押してから、:wq と入力して Enter を押し、変更を保存して終了します。

22. vbr -t init -c config.ini と入力して Enter を押し、Data Store のバックアップを受 信するバックアップホストの /home/dbadmin/backups ディレクトリを初期化します。

## <span id="page-40-1"></span>Data Store データベースをバックアップする

#### はじめる前に

●「[バックアップホストのバックアップディレクトリを初期化する](#page-38-0)」の説明に従ってバックアップホス トのディレクトリを初期化した Data Node のコンソールに root としてログインします。

#### 手順

- 1. su dbadmin と入力して Enter を押し、以降のコマンドを dbadmin ユーザーとして実行 します。
- 2. vbr -t backup -c config.ini --debug 3 --dry-run と入力して Enterを押 し、バックアップを作成せずにバックアップのテストを実行します。次の選択肢があります。
	- <sup>l</sup> バックアップテストに成功した場合は、Data Store をバックアップします。手順 2 に進み ます。
	- <sup>l</sup> バックアップテストに失敗した場合は、/tmp/vbr ディレクトリのデバッグログファイル を確認し、根本原因を解決してから、バックアップのテストを再度実行します。問題を解 決できない場合は[、シスコサポート](#page-49-0)にお問い合わせください。
- 3. vbr -t backup -c config.ini と入力して Enter を押し、Data Store をバックアップホ ストの /home/dbadmin/backups ディレクトリにバックアップします。

## <span id="page-40-0"></span>Data Store のバックアップの復元

これらのタスクの計画と実装については、Cisco プロフェッショナルサービスにお問い合わ せください。

バックアップから Data Store を復元するには、次のことを確認する必要があります。

- <sup>l</sup> Data Store が停止している。Flow Collector や マネージャ が接続されておらず、変更を行っ ていない場合のみ、Data Store を停止できます。
- <sup>l</sup> ノード名およびノード数がバックアップと Data Store で同じである。

シスコは、バックアップのバージョンと異なるバージョンへのデータベースの復元をサポー トしていません。

## Data Store を停止する

#### はじめる前に

- <sup>l</sup> Flow Collector が Data Store に接続されておらず、データを渡していないことを確認します。 これを行うには、UDP Director からのトラフィックを停止します。
- <sup>l</sup> マネージャ が Data Store に接続しておらず、Data Store をクエリまたは更新していないことを 確認します。
- Data Node のコンソールに root としてログインします。

#### 手順

- 1. su dbadmin と入力して Enter を押し、以降のコマンドを dbadmin ユーザーとして実行 します。
- 2. · コマンドプロンプトで /opt/vertica/bin/admintools -t stop db -d sw -<password> と入力して Enter を押し、Data Store を停止します。

## バックアップから Data Store を復元する

比較のために、データベースの復元の前後に次のコマンドを実行することをお勧めしま す。

/opt/vertica/bin/vsql -U dbadmin -w <password> -c "select\* from partitions;" >/lancope/var/tcpdump/partitions-full-DBbackup

#### はじめる前に

- setup-sw-datastore-secure-connectivity スクリプトを使用して dbadmin のパ スワードを更新した場合は、pw.ini バックアップ パスワード ファイルに保存されているパス ワードも更新する必要があります。これを行わないと復元が失敗します。詳細については、 「Data Store の dbadmin および readonlyuser [のパスワードを初期化後に更新する」](#Update)を参照し てください。
- config.ini バックアップ設定ファイルを保存した Data Node を特定し、そのコンソールに root としてログインします。

#### 手順

- 1. su dbadmin と入力して Enter を押し、以降のコマンドを dbadmin ユーザーとして実行 します。
- 2. コマンドプロンプトで vbr --task restore --config-file config.ini と入力し て Enter を押し、バックアップホストから Data Store を復元します。

#### Data Store を起動する

#### はじめる前に

<sup>l</sup> Data Node のコンソールに root としてログインします。

#### 手順

- 1. su dbadminと入力して Enter を押し、以降のコマンドを dbadmin ユーザーとして実行 します。
- 2. コマンドプロンプトで /opt/vertica/bin/admintools -t start db -d sw -p <password> と入力して Enter を押し、Data Store を起動します。

#### 次の作業

<sup>l</sup> 次のセクションの説明に従って、catalog スナップショットを削除します。

## catalog スナップショットを削除する

Data Store を再起動したら、catalog という名前のスナップショットを削除します。このスナップ ショットは復元に成功した後は不要であり、削除しないと Vertica による保持管理が実行されませ ん。

#### はじめる前に

<sup>l</sup> Data Node のコンソールに root としてログインします。

#### 手順

- 1. su dbadmin と入力して Enter を押し、以降のコマンドを dbadmin ユーザーとして実行 します。
- 2. 次のコマンドをコピーし、プレーンテキストエディタに貼り付けます。

/opt/vertica/bin/vsql -U dbadmin -w [*password*] -c "select remove database snapshot('catalog');"

- 3. [password] を dbadmin のパスワードに置き換えます。
- 4. 更新したコマンドをコピーし、コマンドプロンプトに貼り付けて Enter を押して、catalog ス ナップショットを削除します。

#### 次の作業

- Flow Collector を Data Store に再接続し、データを渡していることを確認します。
- <span id="page-42-0"></span><sup>l</sup> マネージャ を Data Store に再接続します。

## Data Store からの Data Node の削除

これらのタスクの計画と実装については、Cisco プロフェッショナルサービスにお問い合わ せください。

Data Store から Data Node を削除する場合は、次の点に注意してください。

- <sup>l</sup> Data Store が実行されている必要があります。
- 先にバックアップを実行します。詳細については、「Data Store [のバックアップの作成](#page-36-0)」を参照 してください。
- <sup>l</sup> 耐障害性の設定のため、Data Store には少なくとも 3 つのノードが必要です。ノードを交換す る場合の詳細については、「別の IP [アドレスを持つスペア](#page-43-0) Data Node への Data Node の交 [換](#page-43-0)」を参照してください。

## Data Store からノードを削除する はじめる前に

• root として Data Node にログインします。

#### 手順

- 1. su dbadmin と入力して Enter を押し、以降のコマンドを dbadmin ユーザーとして実行 します。
- 2. 次のコマンドをコピーし、プレーンテキストエディタに貼り付けます。

/opt/vertica/bin/admintools -t db\_remove\_node -d sw -s [*datanode-hostname*]

- 3. [*data-node-hostname*] を Data Store から削除する Data Node のホスト名に置き換えま す。
- 4. 更新したコマンドをコピーし、コマンドプロンプトに貼り付けて Enter を押して、Data Node を削 除します。これには時間がかかることがあります。

<span id="page-43-0"></span>別の IP アドレスを持つスペア Data Node への Data Node の交換

これらのタスクの計画と実装については、Cisco プロフェッショナルサービスにお問い合わ せください。

<span id="page-43-1"></span>障害が発生した Data Node を交換するための Data Store の準備

- Data Store をバックアップします。詳細については、「Data Store [のバックアップの作成」](#page-36-0)を参 照してください。
- スペア Data Node を Data Store に追加します。詳細については、「<mark>Data Store [のメンテナン](#page-34-0)</mark> [ス](#page-34-0)」を参照してください。

#### <span id="page-43-2"></span>Data Node の交換

交換する Data Node で Vertica がまだ実行されている場合は、Vertica を停止します。その後、前の Data Node を新しい Data Node に交換し、必要な設定を新しい Data Node に配布します。前の Data Node を削除し、新しい Data Node を再起動します。

## Data Node での Vertica の停止

削除する Data Node で Vertica がまだ実行されている場合は、その Data Node で Vertica を停止し ます。その Data Node が停止しているか Vertica が実行されていない場合は、次の手順に進みま す。

#### はじめる前に

<sup>l</sup> Data Node のコンソールに root としてログインします。

#### 手順

- 1. su dbadmin と入力して Enter を押し、以降のコマンドを dbadmin ユーザーとして実行 します。
- 2. 次のコマンドをコピーし、プレーンテキストエディタに貼り付けます。

/opt/vertica/bin/admintools -t stop\_host -s [*node-ip-addresses*]

3. [*node-ip-addresses*] を Data Store から削除する Data Node の eth0 ルーティング可 能 IP アドレスのカンマ区切りリストに置き換えます。

4. 更新したコマンドをコピーし、コマンドプロンプトに貼り付けて Enter を押して、その Data Node で Vertica を停止します。

### Data Node の交換

#### はじめる前に

• Data Node のコンソールに root としてログインします。

#### 手順

- 1. su dbadminと入力して Enter を押し、以降のコマンドを dbadmin ユーザーとして実行 します。
- 2. 次のコマンドをコピーし、プレーンテキストエディタに貼り付けます。

/opt/vertica/bin/admintools -t db\_replace\_node -d sw -o [*olddata-node-hostname*] -n [*new-data-node-hostname*]

- 3. [*old-data-node-hostname*] を Data Store から削除する Data Node のホスト名に置き 換えます。
- 4. [*new-data-node-hostname*] を代わりに Data Store に追加する Data Node のホスト名 に置き換えます。
- 5. 更新したコマンドをコピーし、コマンドプロンプトに貼り付けて Enter を押して、前の Data Node を新しい Data Node に交換します。
- 6. /opt/vertica/bin/admintools -t distribute config files をコピーし、コ マンドプロンプトに貼り付けて Enter を押して、設定ファイルを新しい Data Node に配布しま す。
- 7. 次のコマンドをコピーし、プレーンテキストエディタに貼り付けます。

/opt/vertica/sbin/update\_vertica --remove-hosts [*old-data-nodehostname*]

- 8. [*old-data-node-hostname*] を Data Store から削除する Data Node のホスト名に置き 換えます。
- 9. 更新したコマンドをコピーし、コマンドプロンプトに貼り付けて Enter を押して、前の Data Node を Data Store から削除します。
- 10. 次のコマンドをコピーし、プレーンテキストエディタに貼り付けます。

/opt/vertica/bin/admintools -t restart\_node -s [*new-data-nodehostname*]

- 11. [*new-data-node-hostname*] を代わりに Data Store に追加する Data Node のホスト名 に置き換えます
- 12. 更新したコマンドをコピーし、コマンドプロンプトに貼り付けて Enter を押して、新しい Data Node を再起動します。

<span id="page-44-0"></span>応答しない Data Node の交換

これらのタスクの計画と実装については、シスコサポートにお問い合わせください。

## <span id="page-45-0"></span>Data Store の初期化後の マネージャ および Flow Collector の追 加

Data Store を初期化した後に Manager または Flow Collector を展開に追加する場合は、それらを Data Store で使用するように設定し、Data Store とのセキュアな通信を設定する必要があります。 その後、SystemConfig で、マネージャ または Flow Collector と Data Store の間のセキュアな通信を 設定します。

## 既存のアプライアンスを Data Store で使用するために RFD を実 行する

Data Store なしで使用するように設定された既存の Manager または Flow Collector があり、それら を Secure Network Analytics の展開に追加する場合は、最初にアプライアンスの RFD を実行して から、アプライアンスを Data Store で使用するように設定して展開に追加する必要があります。

#### 手順

1. 『System [Configuration](https://www.cisco.com/c/en/us/support/security/stealthwatch/products-installation-guides-list.html?cachemode=refresh#sweinstall) Guide』の手順に従って、アプライアンスの RFD を実行します。

現在のネットワーク設定を保持するか破棄するかを選択できます。破棄する場合 は、それらのネットワーク設定を再設定する必要があります。

- 2. 「マネージャData Store [で使用する設定](#page-21-2)」および「Data Store [で使用する](#page-23-0) Flow Collector の設 [定](#page-23-0)」の手順に従って、マネージャ または Flow Collector を展開して Data Store で使用するよう に設定し、アプライアンス セットアップ ツールを使用します。
- 3. コマンドプロンプトで SystemConfig と入力して Enter を押し、システム構成ユーティリティ にアクセスします。
- 4. [データストア(Data Store)] を選択します。
- 5. [パスワードレスSSH(Passwordless SSH)] を選択します。アプライアンスにおけるパスワード レス SSH が SystemConfig で有効になるまで数分待ちます。

次に進む前に、Central Management ですべてのアプライアンスが稼働していることを確認し ます。

6. [データストア(Data Store)] メニューから、[新しいマネージャとFlow Collectorの設定(Config new, Flow Collectors)] を選択します。マネージャ または Flow Collector がシステムで認識さ れて追加されるまで数分待ちます。

Central Management で、新しく追加したアプライアンスが稼働していることを確認します。

## Data Store とのセキュアな通信のために、新しい マネージャ また は Flow Collector を設定します

展開していない新しい Manager または Flow Collector がある場合は、Data Store で使用するように アプライアンスを設定し、展開に追加します。

#### 手順

- 1. 「マネージャData Store [で使用する設定](#page-21-2)」および「Data Store [で使用する](#page-23-0) Flow Collector の設 [定](#page-23-0)」の手順に従って、マネージャ または Flow Collector を展開して Data Store で使用するよう に設定し、アプライアンス セットアップ ツールを使用します。
- 2. プライマリ マネージャ のコンソールに root としてログインします。
- 3. コマンドプロンプトで SystemConfig と入力して Enter を押し、システム構成ユーティリティ にアクセスします。
- 4. [データストア(Data Store)] を選択します。
- 5. [パスワードレスSSH(Passwordless SSH)] を選択します。アプライアンスにおけるパスワード レス SSH が SystemConfig で有効になるまで数分待ちます。

次に進む前に、Central Management ですべてのアプライアンスが稼働していることを確認し ます。

6. [データストア(Data Store)] メニューから、[新しいマネージャとFlow Collectorの設定(Config new, Flow Collectors)] を選択します。マネージャ または Flow Collector がシステムで認識さ れて追加されるまで数分待ちます。

Central Management で、新しく追加したアプライアンスが稼働していることを確認します。

<span id="page-46-0"></span>フェールオーバー マネージャ への データストア 信頼情報のコピー

## Data Store でのデータ圧縮の有効化

- 1. データ圧縮は、Flow Collector と Data Store の間の帯域幅使用量を削減するために使用でき るオプションです。これは、Flow Collector から Data Store へのネットワーク帯域幅が制限さ れているシナリオで特に便利です。圧縮を有効にすると、この帯域幅を最大 90% 削減できま す。データ圧縮はデフォルトで無効になっています。Flow Collector 単位で有効にできます。 Data Store に送信されるデータの圧縮を有効にするには、Flow Collector インターフェイスで 次の設定変更を実行します。
- 2. Flow Collector インターフェイスにログインします。
- 3. [サポート(Support)] > [詳細設定(Advanced Settings)] の順にクリックします。
- 4. ingest enable compression フィールドに、次のいずれかを入力します。
	- 1:データ圧縮を有効にします。
	- 0:データ圧縮を無効にします。
- 4. [適用(Apply)] をクリックし、表示される情報ウィンドウで [OK] をクリックします。このページ の設定の多くは、誤って設定するとパフォーマンスに悪影響を与える可能性がありますが、 データ圧縮の有効化に関しては、Flow Collector と Data Store の間のデータ転送に関するシ ステムパフォーマンスが向上する以外の影響はありません。

# <span id="page-47-0"></span>Data Store の導入のトラブルシューティング

## <span id="page-47-1"></span>仮想アプライアンスの導入のトラブルシューティング

マネージャ Virtual Edition または Flow Collector Virtual Edition の導入と設定に関する問題の詳細 については、『Cisco Secure Network AnalyticsVirtual Edition (with Data [Store\) Appliance](https://www.cisco.com/c/ja_jp/support/security/stealthwatch/products-installation-guides-list.html) Installation [Guide](https://www.cisco.com/c/ja_jp/support/security/stealthwatch/products-installation-guides-list.html)』を参照してください。

Data Node Virtual Edition の 2 つのネットワークアダプタを割り当てないと、初回セットアップの開始 時に、初回セットアップで 2 番目のネットワークアダプタを検出できないために解決に失敗します。こ の場合、Data Node 間の通信に使用するルーティング不可の IP アドレスを割り当てることができなく なります。

## <span id="page-47-2"></span>Data Store のトラブルシューティング

Data Store の管理用に Data Store で予約されるストレージ容量は、最大で使用可能なストレージ容 量の 40% です。少なくとも、合計容量の 60% はフローの保存に使用できます。

## <span id="page-47-3"></span>Data Node の電源が失われてリブートした後に Vertica Analytics Platform が自動的に再起動しない

Data Node の電源が予期せずに失われ、アプライアンスをリブートした場合、データが破損する可 能性があり、その Data Node の Vertica Analytics Platform(Vertica)インスタンスが自動的に再起 動しないことがあります。Data Store の実行を継続できる十分な数の Data Node がまだ実行されて いれば、Data Store は Flow Collector からデータの取り込みを続けます。ただし、できるだけ速やか に Data Node を再起動することで、Data Store に再度参加させ、欠落したデータを隣接する Data Node から取得し、残りの Data Node と同じ状態にする必要があります。

この場合、Data Node にログインし、手動で Vertica を再起動します。これにより、破損したデータが 削除され、Vertica が適切に再起動されます。

#### はじめる前に

● Data Node の CLI に root としてログインします。

#### 手順

1. 次のコマンドをコピーし、テキストエディタに貼り付けます。

tail /lancope/var/database/dbs/sw/v\_sw\_[node\_name] catalog/ErrorReport.txt

- 2. [node\_name] を Data Node の名前(node0001 など)に置き換えます。
- 3. 更新したコマンドをコピーし、CLI に貼り付けて Enter を押して、ErrorReport.txt エラー ファイルの最新のエントリを確認します。データ整合性やデータ破損の問題の可能性がエ ラーメッセージに示されている場合は、次の手順に進んで Vertica を強制的に再起動します。
- 4. 次のコマンドをコピーし、テキストエディタに貼り付けます。

admintools -t restart node --hosts=[data-node-ip-address] -database='sw-datastore' --password="[dbadmin-password]" --force

5. [data-node-ip-address] を該当する Data Node の IP アドレスに置き換えます。

- 6. [dbadmin-password] を Data Store の dbadmin のパスワードに置き換えます。
- 7. 更新したコマンドをコピーし、CLI に貼り付けて Enter を押して、該当する Data Node で Vertica を強制的に再起動します。破損したデータが削除され、そのデータが隣接する Data Node から復元されます。
- 8. 「Do you want to continue waiting? (yes/no) [yes]」というプロンプトが表 示される場合は、yes と入力して Enter を押し、待機を続けます。

Vertica は該当する Data Node の情報を隣接する Data Node から復元するため、問題の Data Node が停止している間にそれらの Data Node が大量のフロートラフィックを取り込んで いた場合、問題の Data Node が回復するまでに時間がかかることがあります。

#### 次の作業

<sup>l</sup> 「Data Store [の導入の要件と考慮事項」](#page-16-0)で、Data Node への電力の供給に関するシスコの推 奨事項を確認します。

## Data Store が電源障害後に起動しない

複数の Data Node の電源が予期せずに失われ、Data Store データベースが停止した場合、該当す る Data Node の電源が回復した後にデータベースが自動的に再起動しないことがあります。

この場合、すべての Data Node で SSH が有効になっていることを Central Management で確認しま す。その後、Data Node にログインし、Data Store データベースを強制的に再起動します。

#### はじめる前に

● Data Node のコンソールに root としてログインします。

#### 手順

- 1. su dbadmin と入力して Enter を押し、以降のコマンドを dbadmin ユーザーとして実行 します。
- 2. コマンドプロンプトで /opt/vertica/bin/admintools -t start db -d sw と入 力して Enter を押し、Data Store を起動します。

Data Store データベースの再起動を試行したときに、SSH で到達できなかった Data Node がコンソールで報告される場合は、それらの Data Node の SSH を有効 にしてから、この手順をもう一度試してください。

# <span id="page-49-0"></span>サポートへの問い合わせ

テクニカル サポートが必要な場合は、次のいずれかを実行してください。

- <sup>l</sup> 最寄りのシスコ パートナーにご連絡ください。
- シスコサポートの連絡先
- <sup>l</sup> Web でケースを開く場合:<http://www.cisco.com/c/en/us/support/index.html>
- <sup>l</sup> 電子メールでケースを開く場合:[tac@cisco.com](http://tac@cisco.com/)
- <sup>l</sup> 電話でサポートを受ける場合:800-553-2447(米国)
- ワールドワイド サポート番号: <https://www.cisco.com/c/en/us/support/web/tsd-cisco-worldwide-contacts.html>

# 著作権情報

Cisco および Cisco ロゴは、シスコまたはその関連会社の米国およびその他の国における商標ま たは登録商標です。シスコの商標の一覧については、URL[:https://www.cisco.com/go/trademarks](https://www.cisco.com/c/ja_jp/about/legal/trademarks.html) をご覧ください。記載されている第三者機関の商標は、それぞれの所有者に帰属します。「パート ナー」という用語の使用はシスコと他社との間のパートナーシップ関係を意味するものではありませ  $\lambda$ <sub>o</sub> $(1721R)$ 

このドキュメントは、米国シスコ発行ドキュメントの参考和訳です。

リンク情報につきましては、日本語版掲載時点で、英語版にアップデートがあり、リンク先のページが移動/ 変更されている場合がありますことをご了承ください。

あくまでも参考和訳となりますので、正式な内容については米国サイトのドキュメントを参照ください。